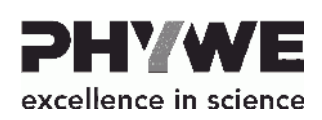

PHYWE Systems GmbH & Co KG Robert-Bosch-Breite 10 D-37079 Göttingen

Phone +49 (0) 551 604-0<br>Fax +49 (0) 551 604-10  $+49(0)$  551 604-107 E-mail info@phywe.de Internet www.phywe.de

**User manual**  curricuLAB (online), school licence curricuLAB (online), single licence

**14577-62 14578-62** 

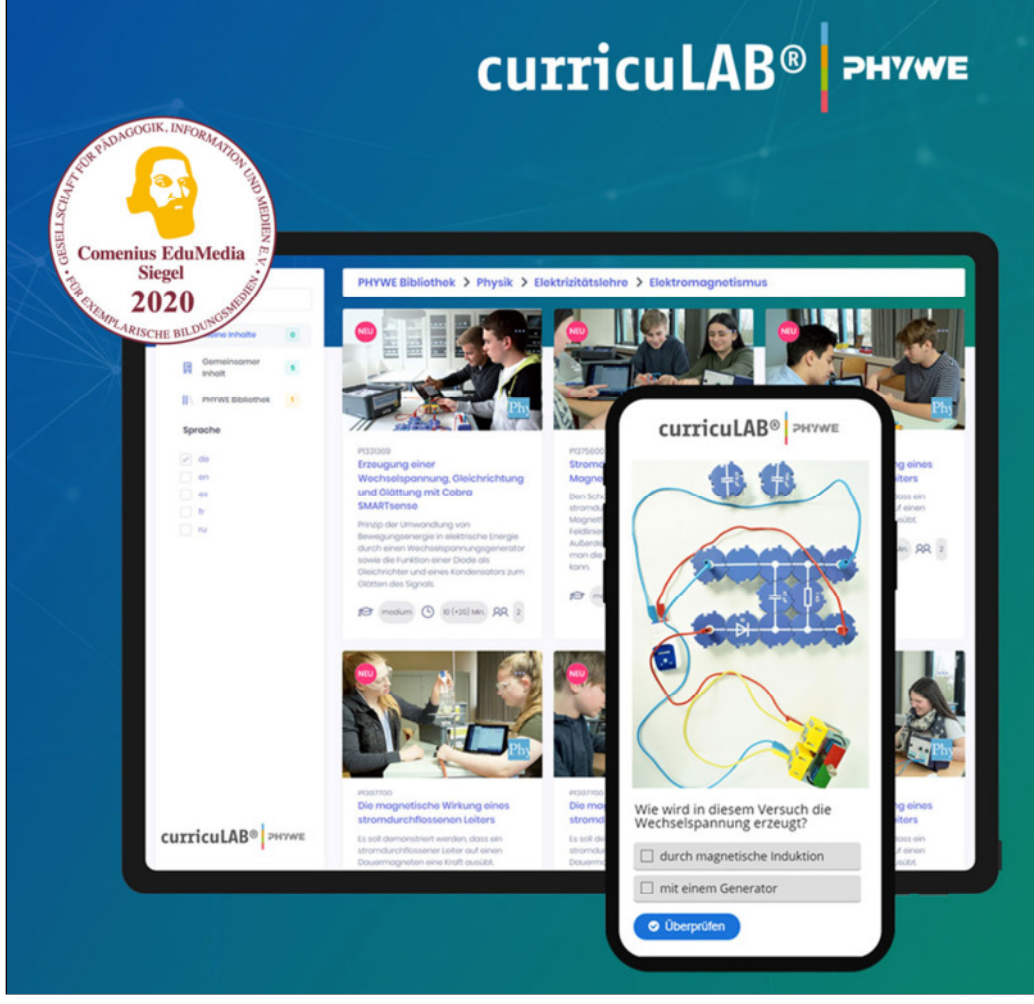

Fig. 1: curricuLAB

# **TABLE OF CONTENTS**

- **1 REGISTRATION**
- **2 FIND CONTENT**
- **3 CREATE AND EDIT CONTENT**
- **4 SHARE CONTENT**
- **5 VIEW STATISTICS**
- **6 PROBLEMS**

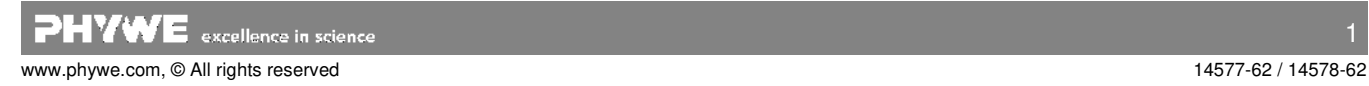

# **1 REGISTRATION**

The first step is to create an account. To do this, open the website https://www.curriculab.de and click on the "**Sign up**" button at the top right. By clicking on the flag you can change the language setting. If you already have an account, the "**Login**" button will take you directly to the login.

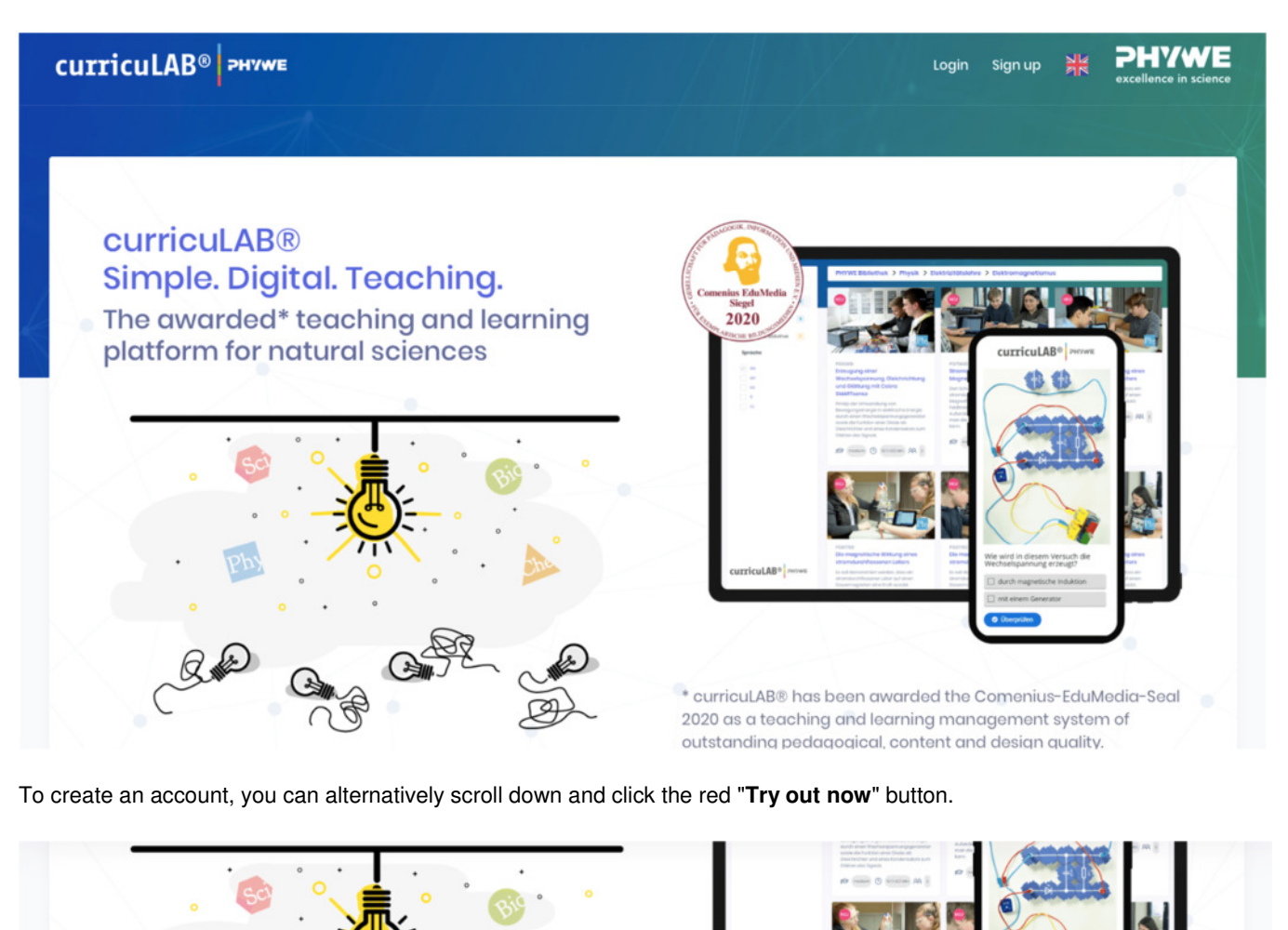

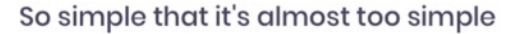

With the new teaching and learning platform curricuLAB® PHYWE offers a fast and uncomplicated entry into digital teaching. Give it a try! You will be surprised how easy digital teaching can be!

\* curricuLAB® has been awarded the Comenius-EduMedia-Seal 2020 as a teaching and learning management system of outstanding pedagogical, content and design quality.

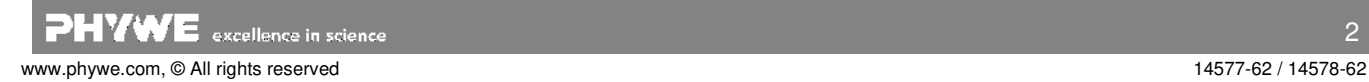

Please enter your **first and last name** (e.g. John Doe). Under **Organization,** enter your school, university or institute (e.g.: Model school model city). Then enter your **e-mail address** (e.g.: john.doe@modelschool.com) and choose a **password** with at least 6 characters. Confirm this by entering it again.

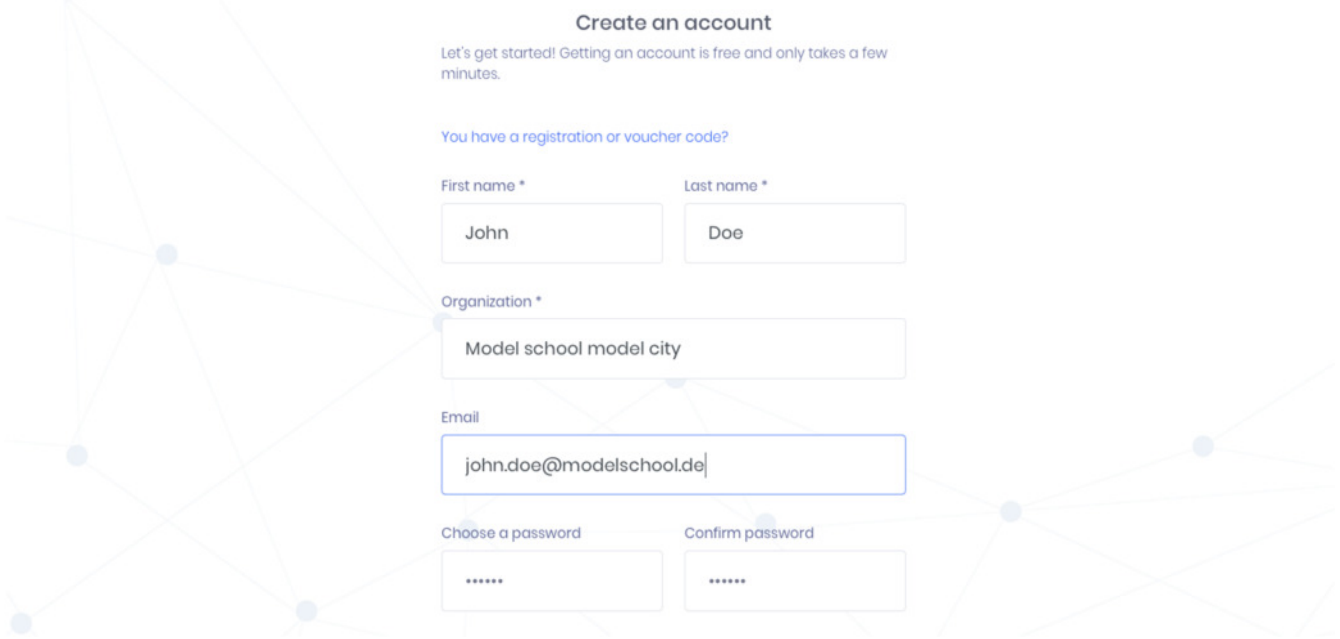

If you have a **registration or voucher code**, you can click on the blue text "You have a registration or voucher code?" above the entry of your name. A box will then appear where you can enter your code. Clicking on the "**Check**" button will check and redeem the code.

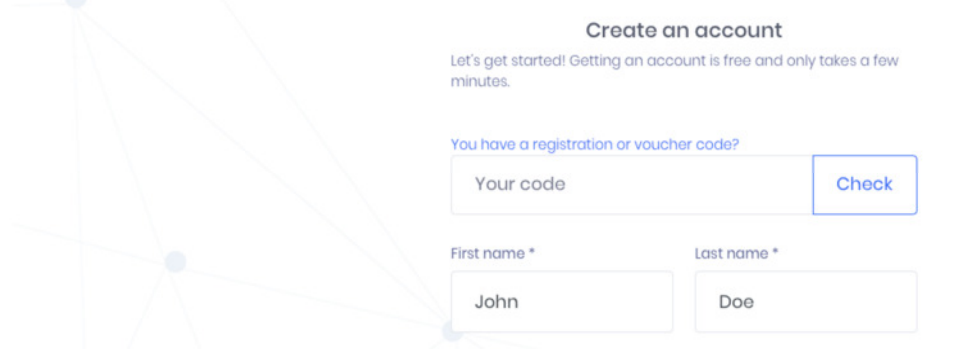

Furthermore, you can optionally set the **language.** You have the choice between German (de), English (en), Spanish (es), French (fr), Polish (pl), Russian (ru) and Arabic (ar). Check the box to acknowledge the terms of service. Then click on the "**Create account**" button.

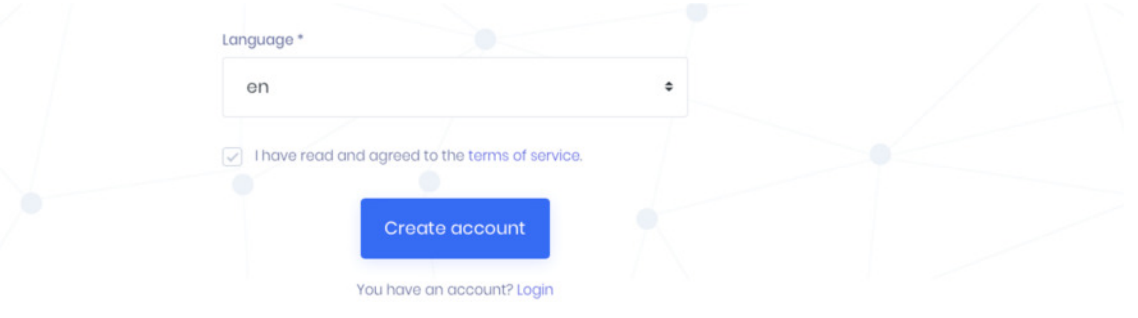

You can view the **terms of service** directly by clicking on "terms of service". It contains the following paragraphs: Subject matter of the agreement, terms of service, license fees, installation and training, liability, warranty, updates, duration of the agreement and miscellaneous.

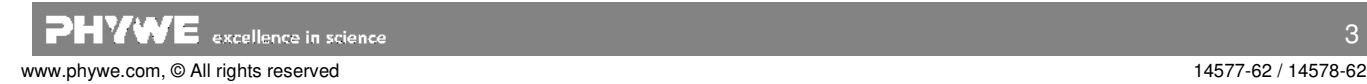

Your account is now almost ready. Please check your emails afterwards. All you have to do is click on the link that was sent to your chosen email address. Now you have access to the system and can log in with your e-mail address and the password you have chosen.

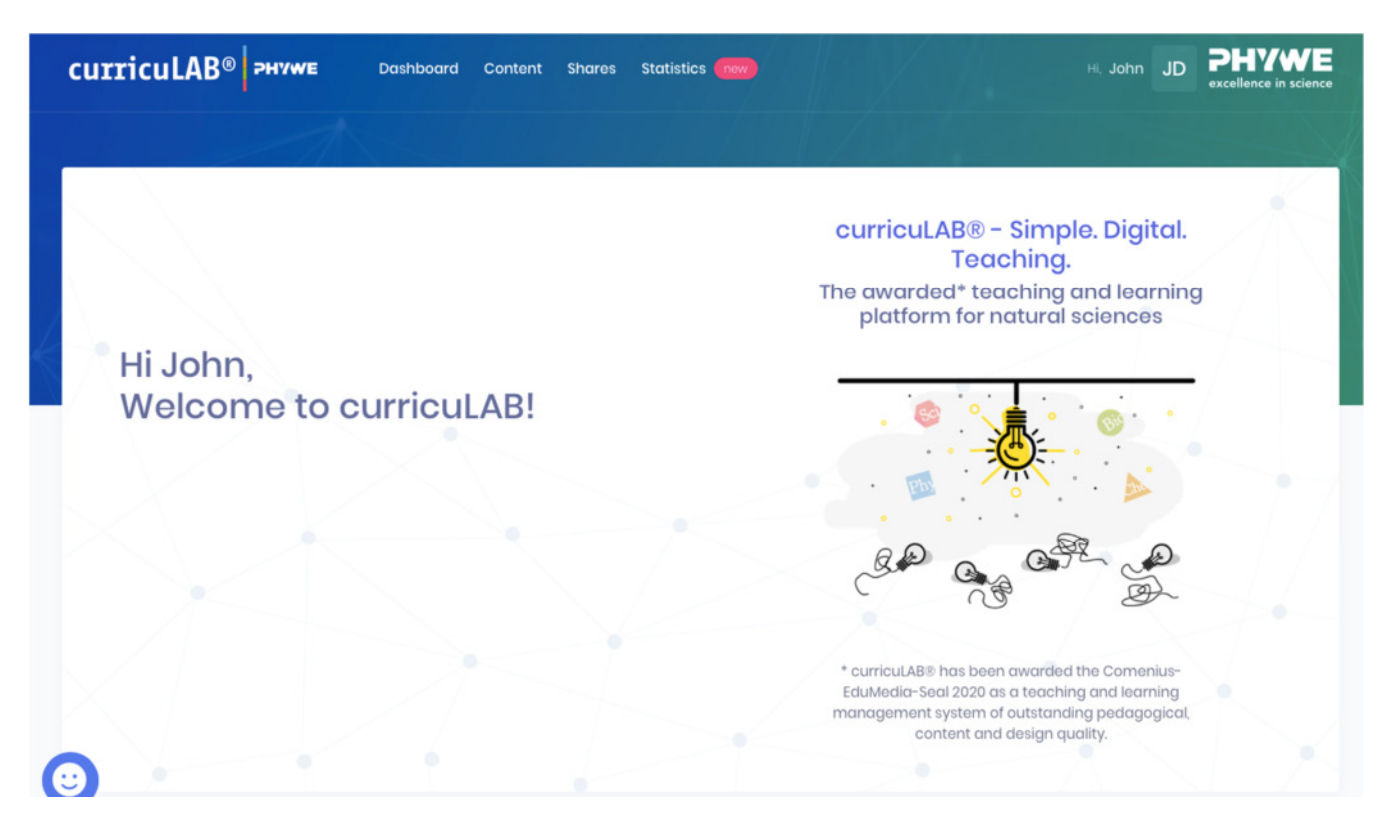

### **2 FIND CONTENT**

To access the content, click on "**Content**" in the bar at the top of the curricuLAB homepage.

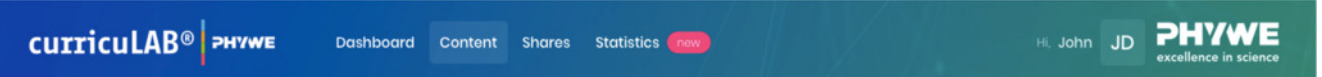

In the left column you will find the menu with the different content areas. In the area "**My content**" you can store your own content. These are only visible to you. Under "**Organization content**" you will find the content that can be viewed by all users of the organization.

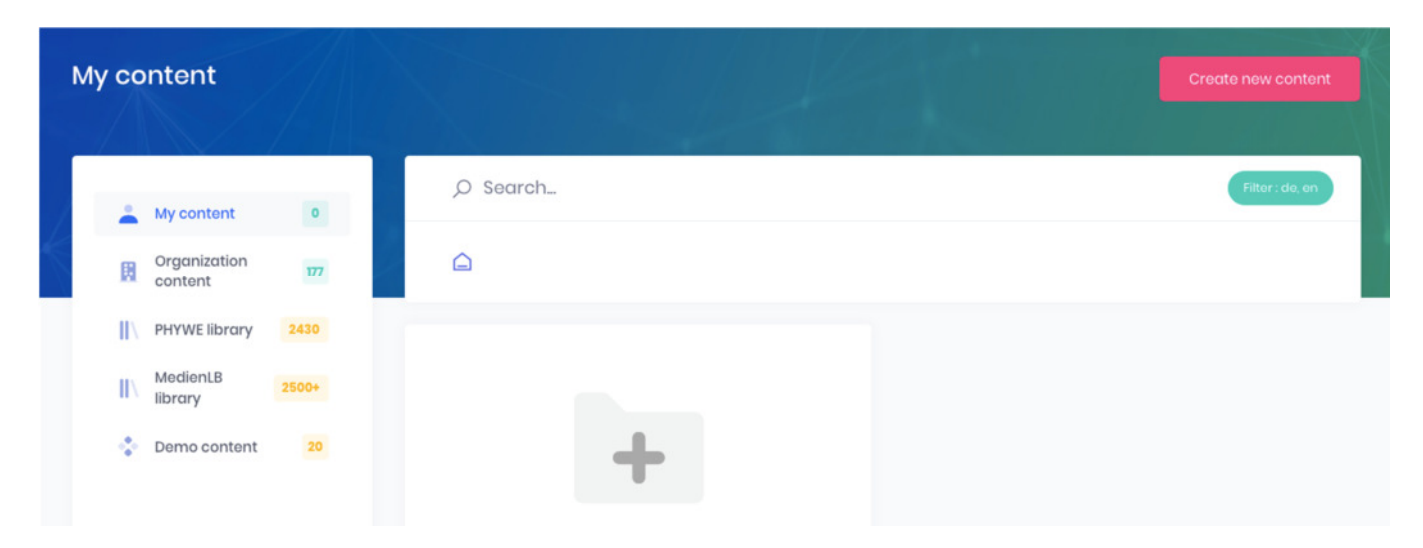

If you have purchased a license, you can find content in the "**PHYWE Library**". Here you can click through the folders and topics in the different sciences (e.g.: > Physics > Mechanics > Substance and material properties). If you click on the green button "**Filter**" in the upper right corner, you can change the language selection.

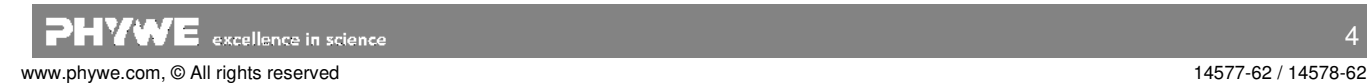

The individual experiment can be found in the tiles. In addition to the image, you can also view the experiment number (e.g.: P0998100) and the experiment title for each experiment (e.g.: Measurement of length). In addition, the symbols under the title provide you with information about the difficulty, the duration of the preparation (+execution) and the recommended group size for the respective experiment.

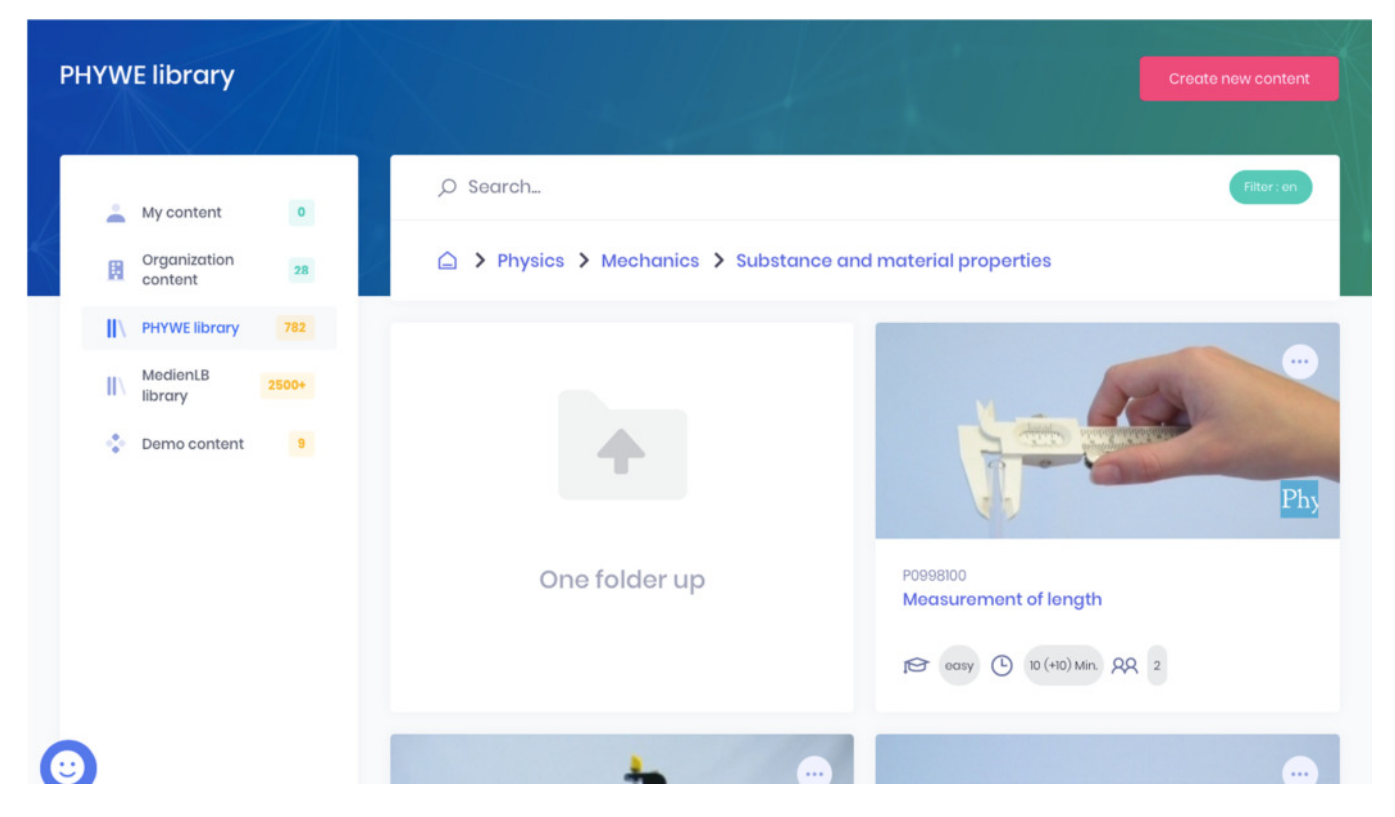

Alternatively, you can use the search bar to find specific content by entering the experiment number in the form PXXXXXXX or by entering keywords.

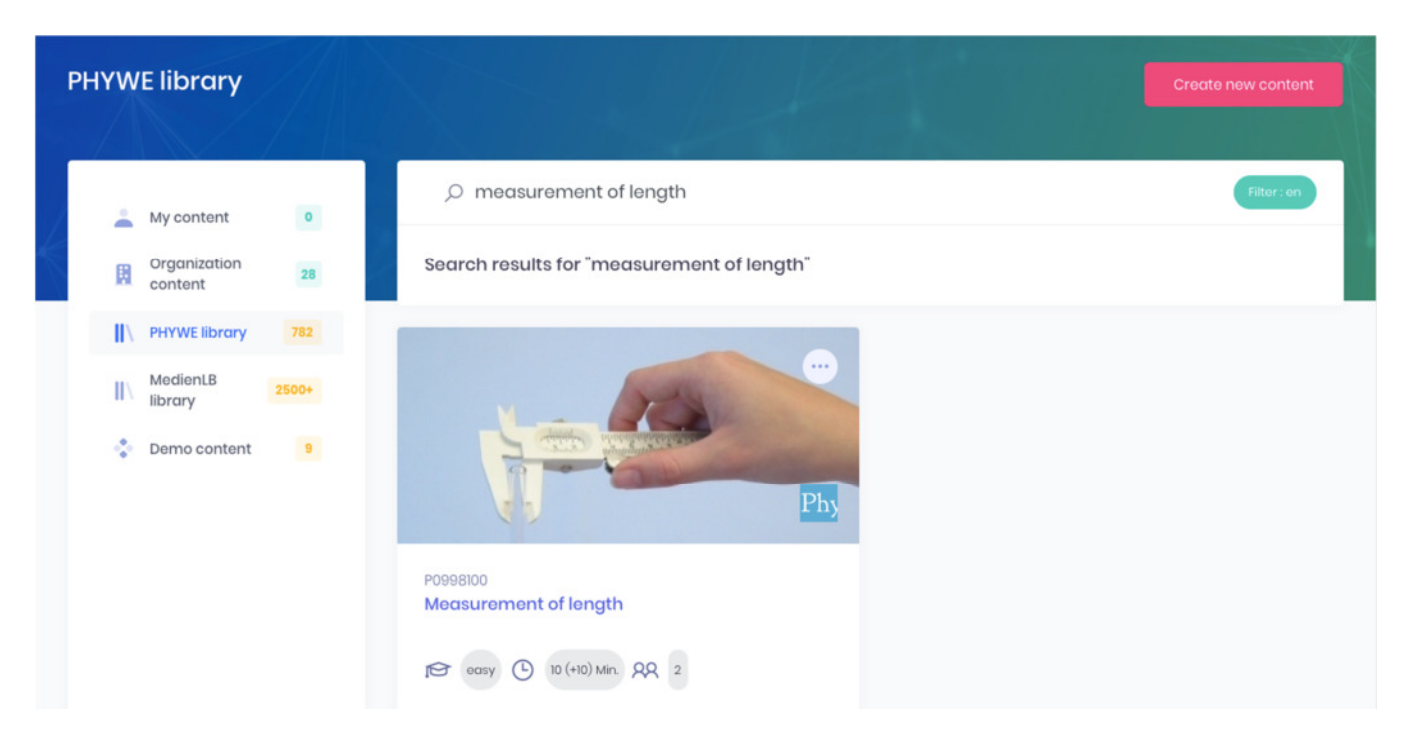

You can open the context menu of the experiment by clicking on the button with the three dots. Here you can display, copy or download the content. If you click on the item "**Show experiment in web shop**", you will be forwarded directly to the web shop (https://www.phywe.com) and can view the corresponding experiment and further information.

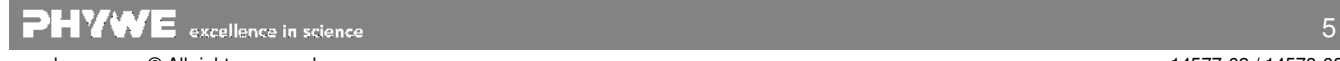

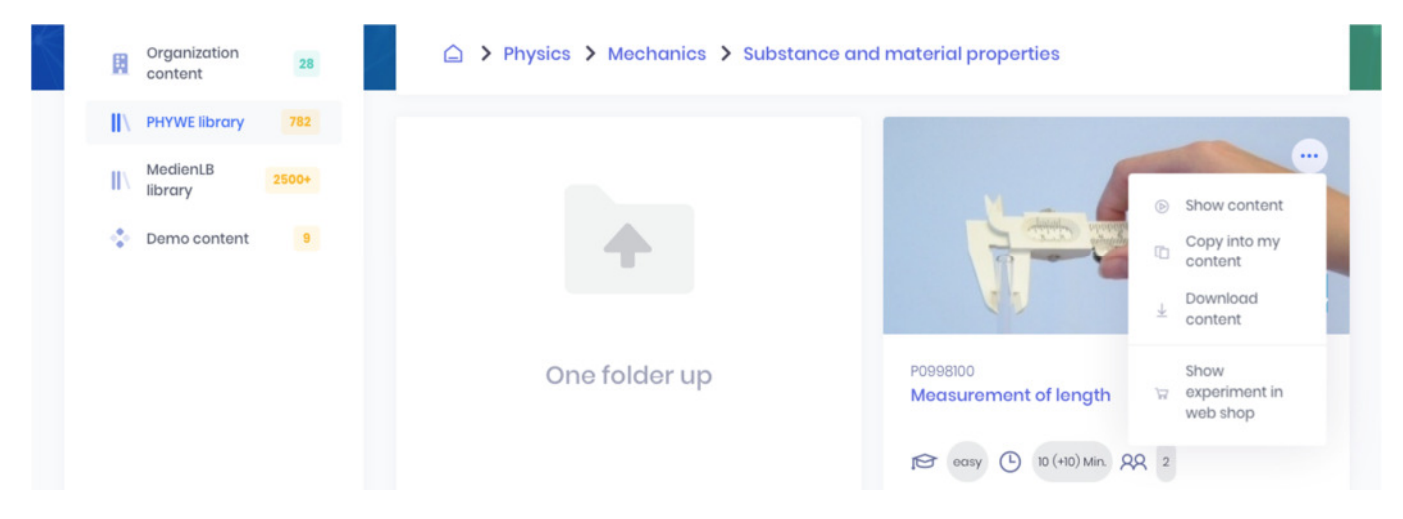

If you copy the experiment into your content, the experiment appears in the "**My content**" area. There you will find further functionality in the context menu to edit, move, delete, duplicate or share the content.

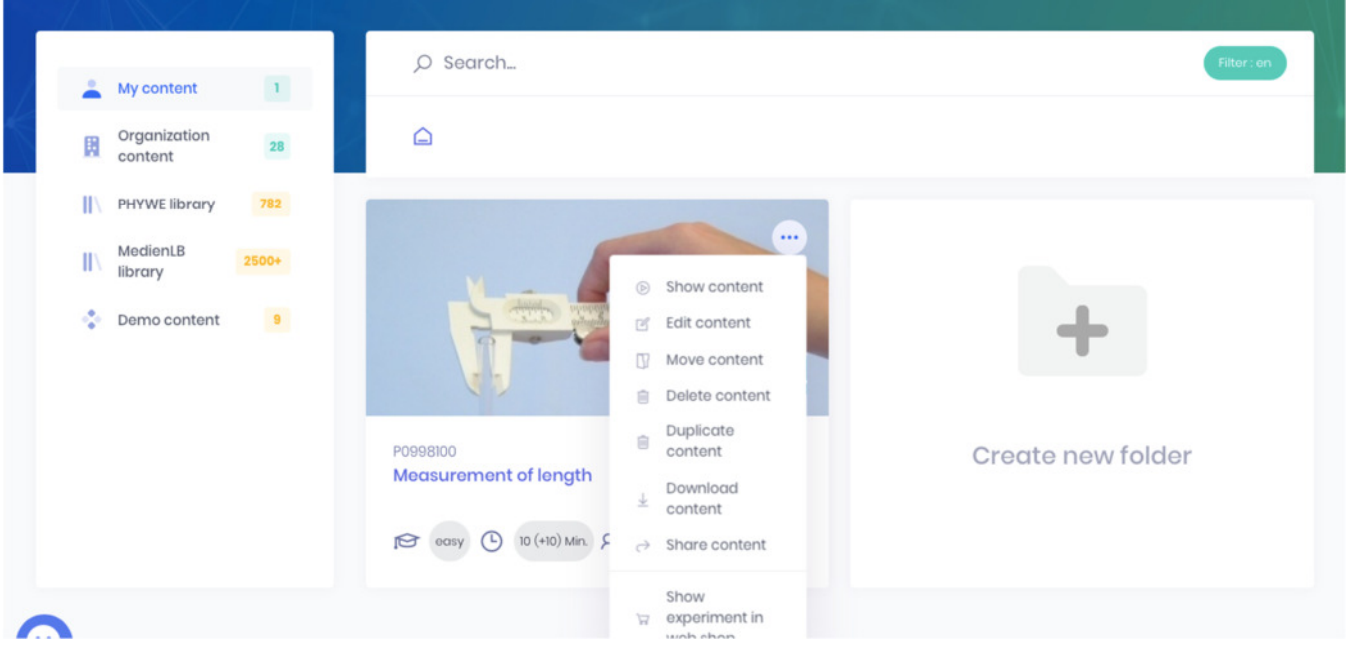

In the "**My content**" area, you can also create folders to structure your content. To do this, click on the tile with the folder icon + "Create new folder". Then please enter the name of the folder as well as a short description.

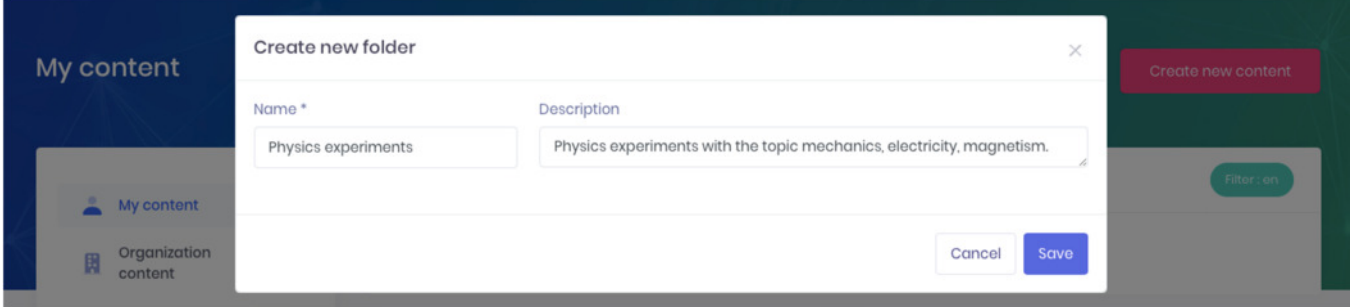

Now you can move your experiments with the help of the context menu or you can use the simple and fast function of "Drag and Drop". To do this, hold down a experiment and drag it to the desired folder. As soon as the folder shows a black dashed border, you can release the experiment.

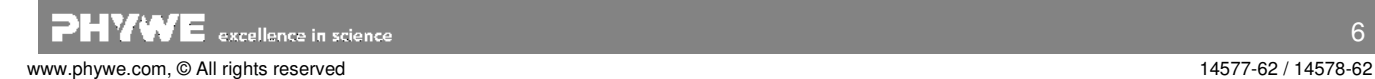

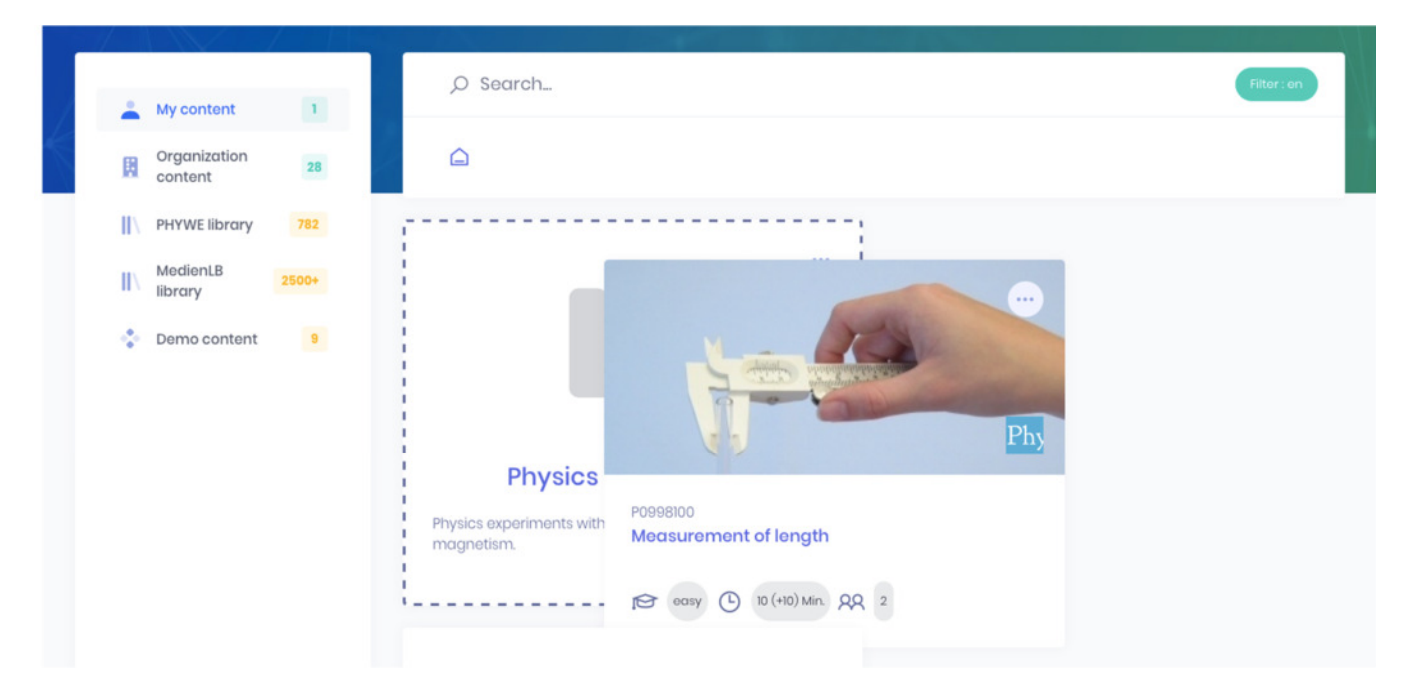

The experiment has now been moved to the folder. It is also possible to create subfolders according to the same principle. This way you keep a good overview even with a large amount of content.

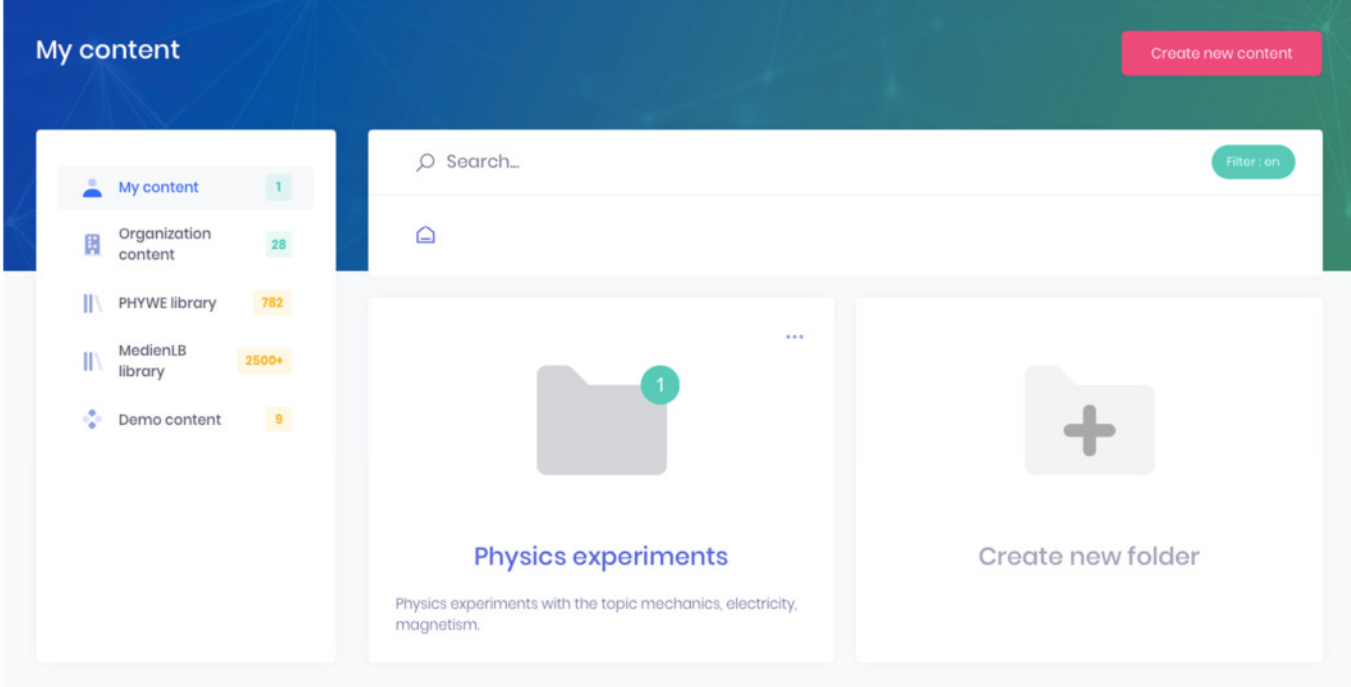

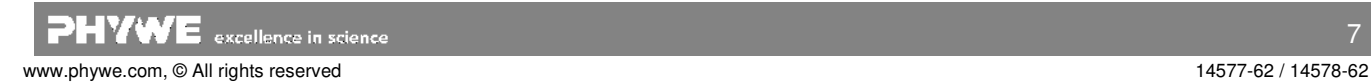

# **3 CREATE AND EDIT CONTENT**

On the start page of curricuLAB, click on "**Content**" in the bar at the top.

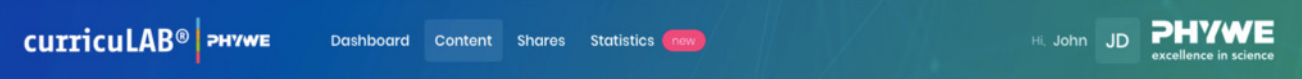

To create a content, click on the red button "**Create new content**" on the right.

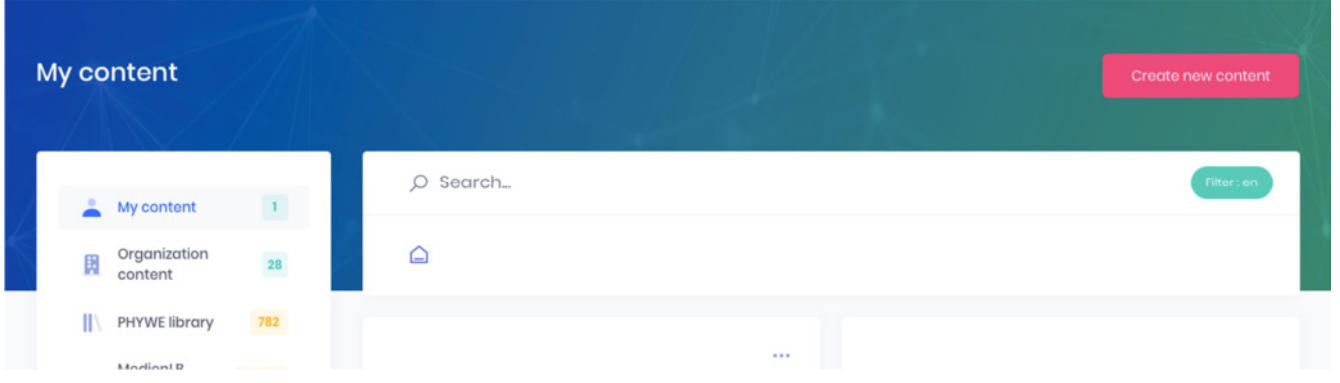

Now you can choose from more than 40 interactive content types to create your own content. The format for the creation is called "H5P". Go to "https://h5p.org/content-types-and-applications/" for more information about each content type and an illustrative example.

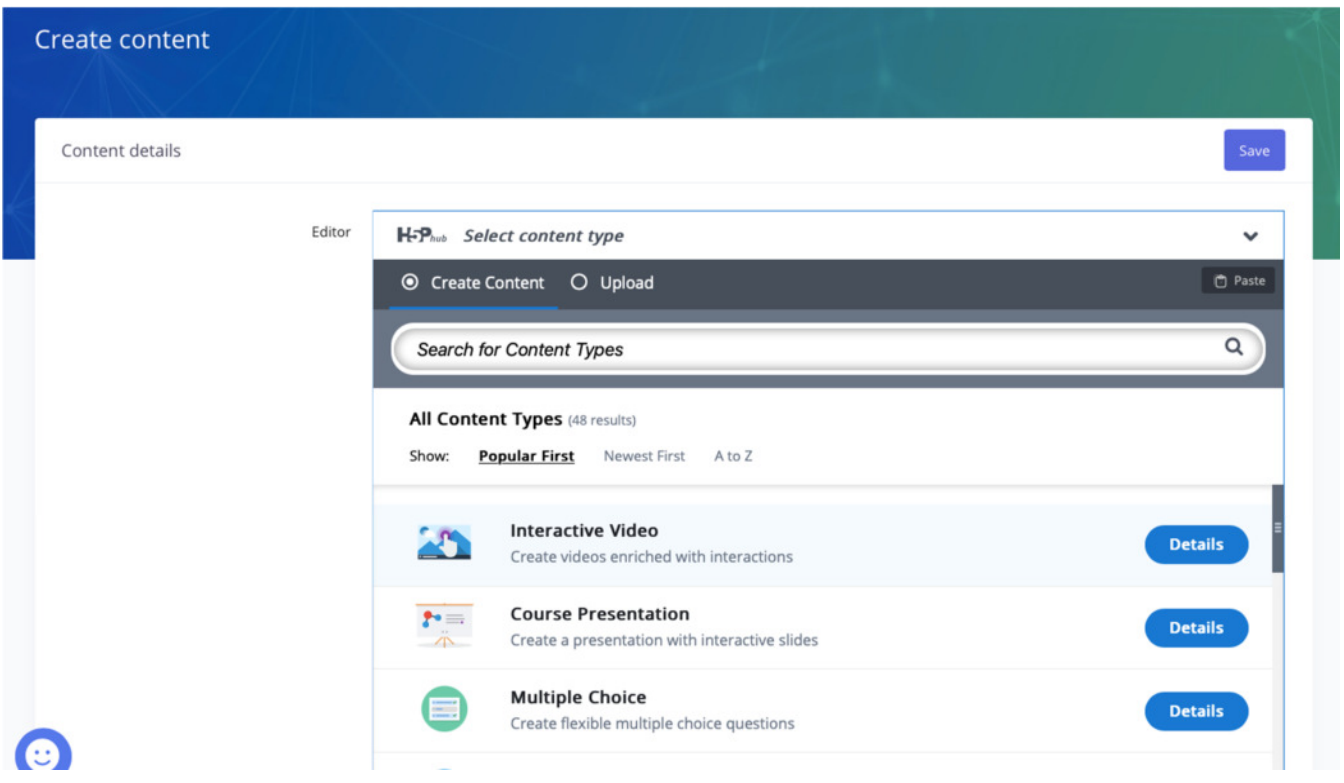

A content type is explained below as an example. Select "Course Presentation" and wait until the content type finishes loading.

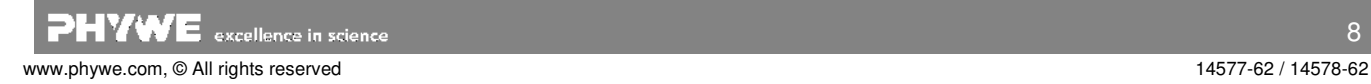

First, enter a title in the field provided (e.g.: The microscope). Under "Tutorial" you will find detailed and very descriptive instructions for your chosen content type. You can view ready-made example content by clicking on "Example".

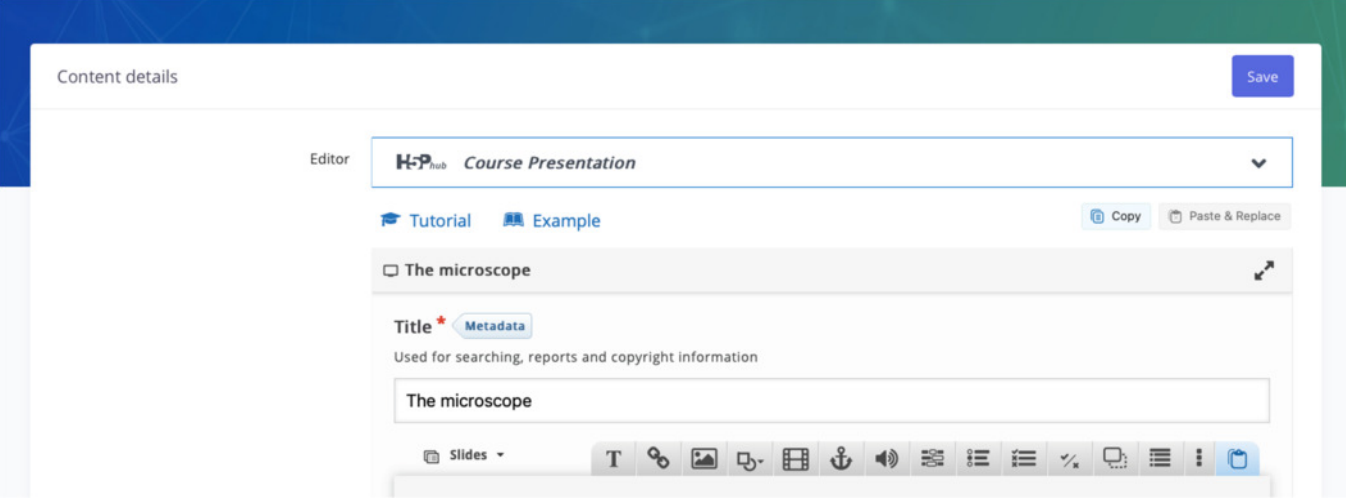

Now you are in the edit mode of the content. Here you have the possibility to edit the slides and add content.

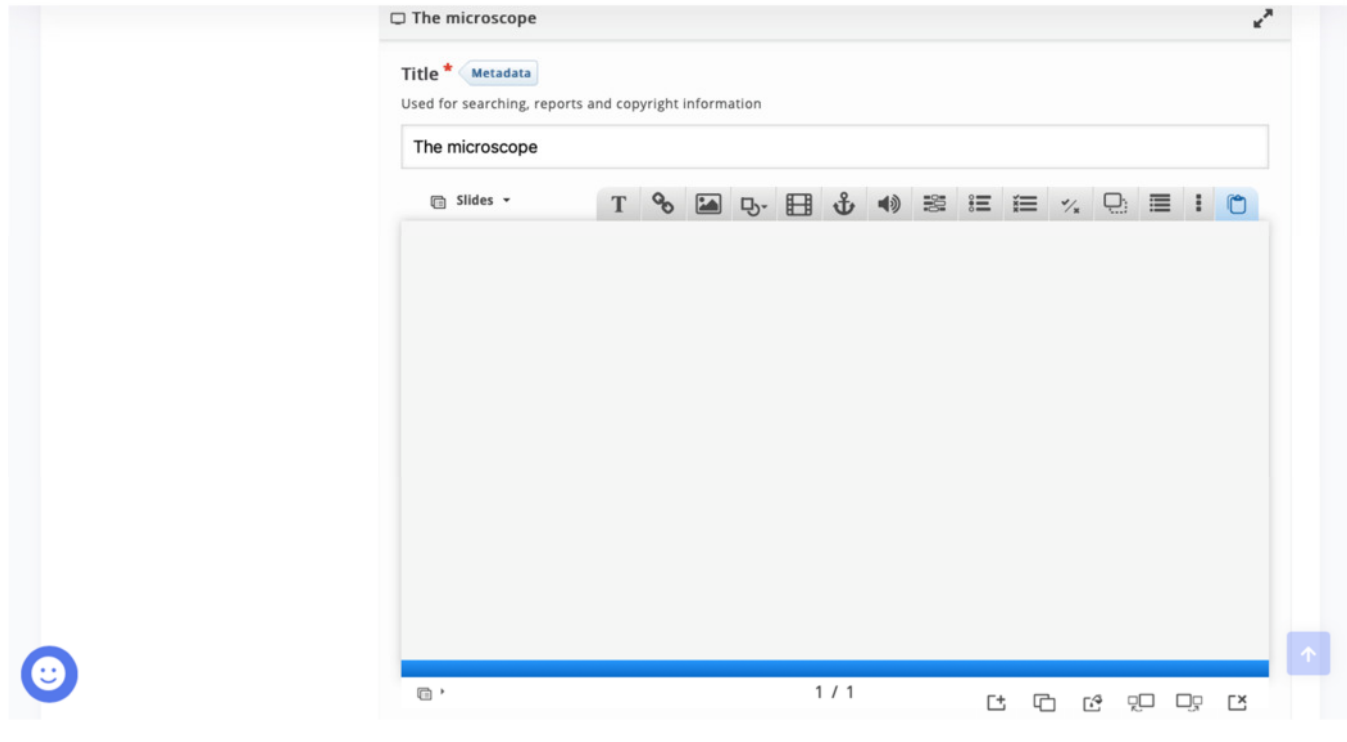

The top bar shows you the options to insert content such as text, images or different types of tasks.

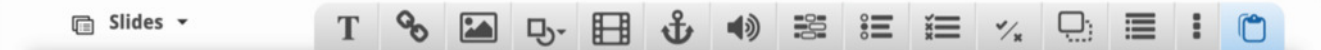

If you hold your mouse over the icon, the meaning will be displayed. If you want to add a picture click on the 3rd icon from the left.

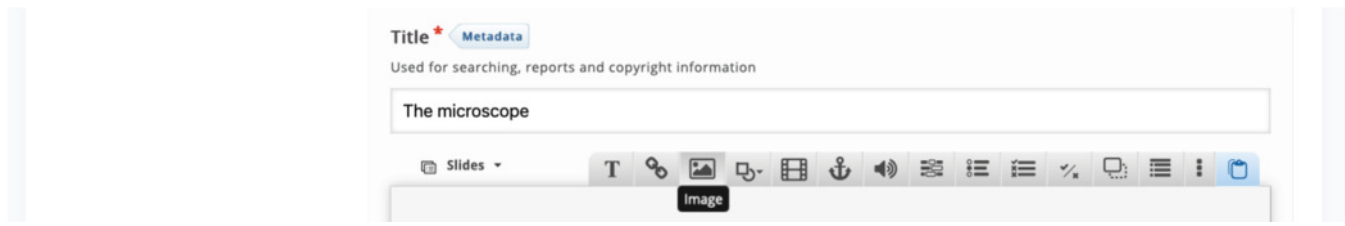

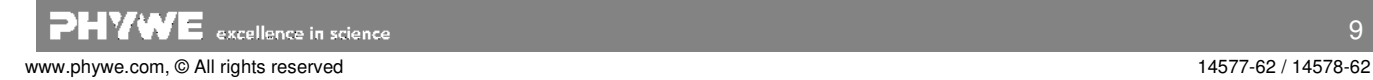

Then click on the button "**+ Add**". Now you can select an image from your files. Wait until the image is uploaded and displayed. Then you can click the button on the top right "**Done**".

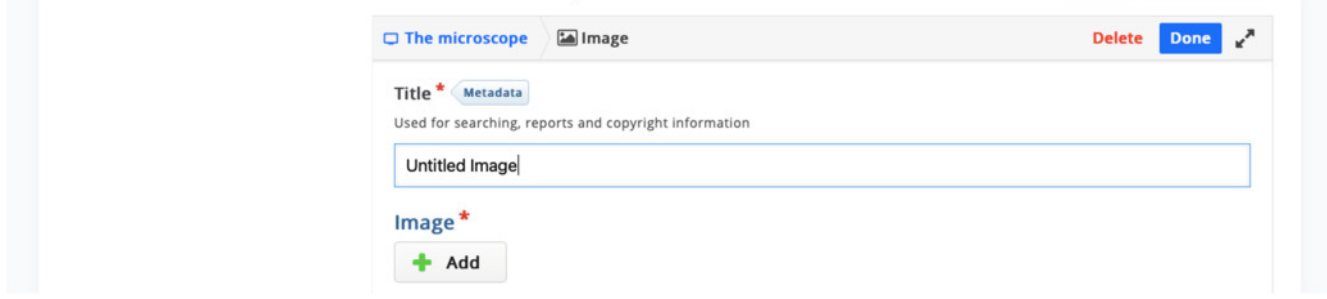

You can now see your uploaded image on the slide. Here you have the option to change the size and move the image as desired. To zoom in, click with the mouse on the border, hold down and drag the image in length. To move the image, move the mouse to the image, hold down and move it to any position. You can edit the image using the blue icons.

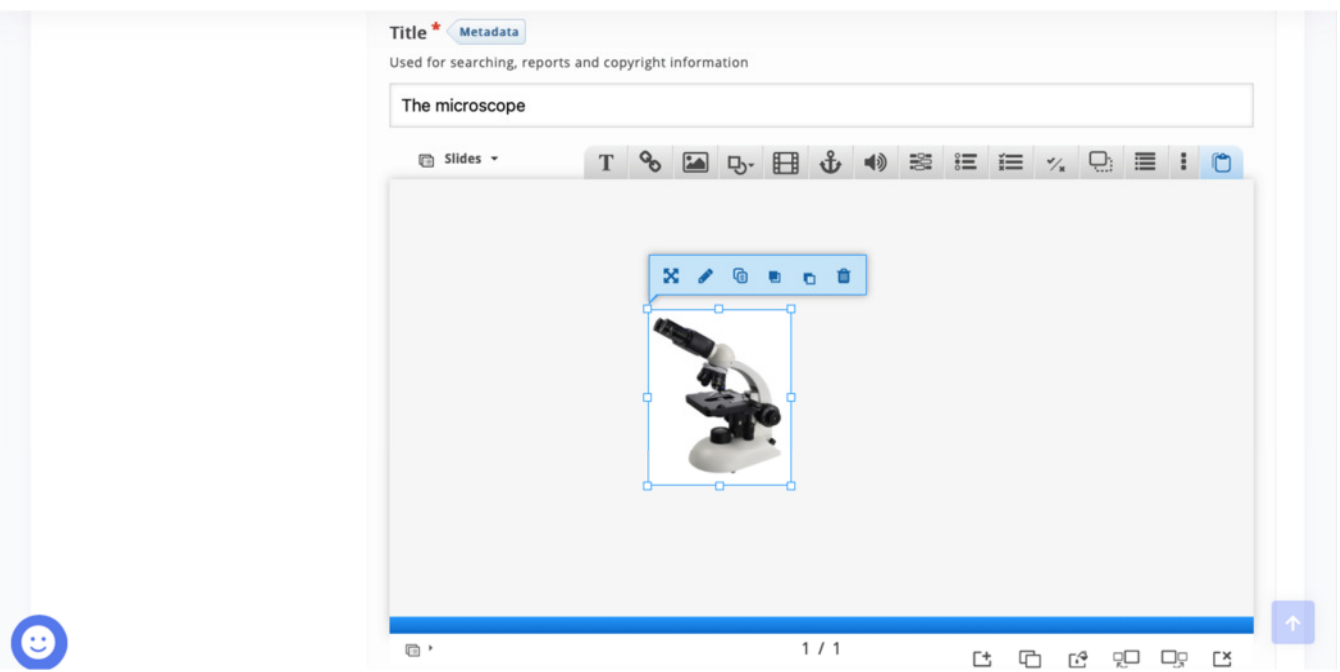

To zoom in and move the image, you can also click on the blue icon with the cross and enter the position and size of the image manually.

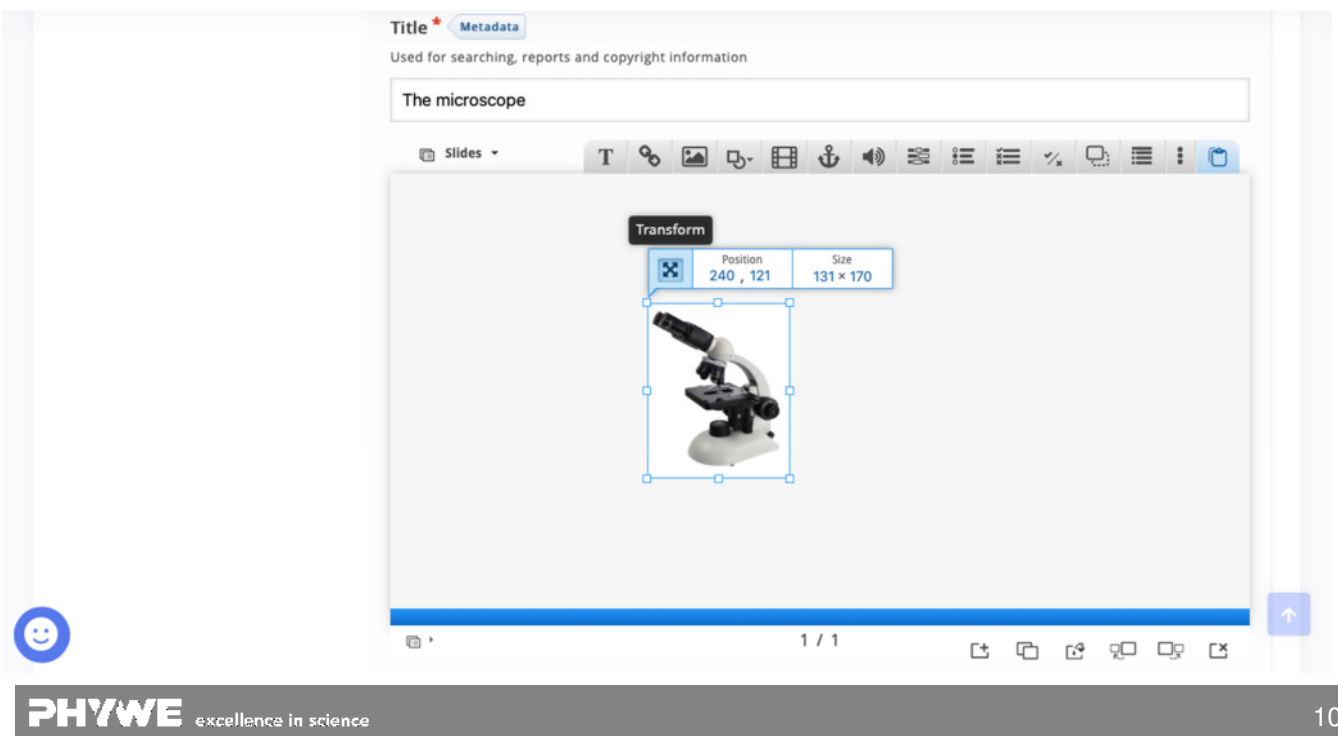

If you want to add a text click on the 1st icon from the left.

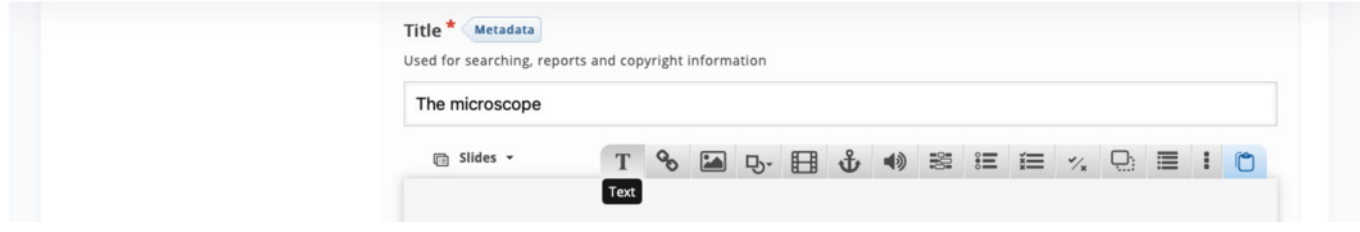

You will be redirected to a new window where you can enter the desired text in the text field. Once you are done you can click on the "**Done**" button in the top right corner.

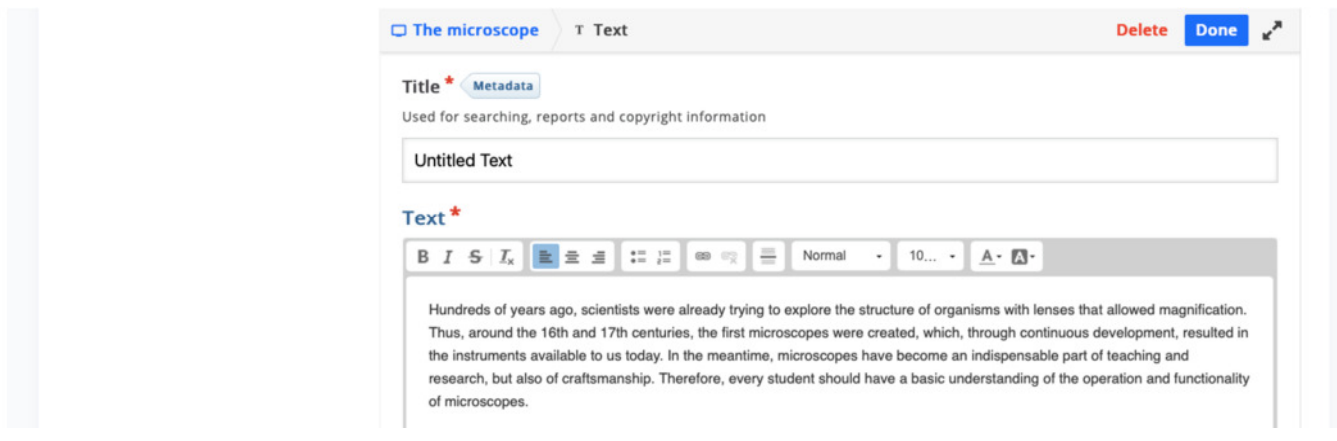

Here you have again the possibility to edit the text field with the blue symbols.

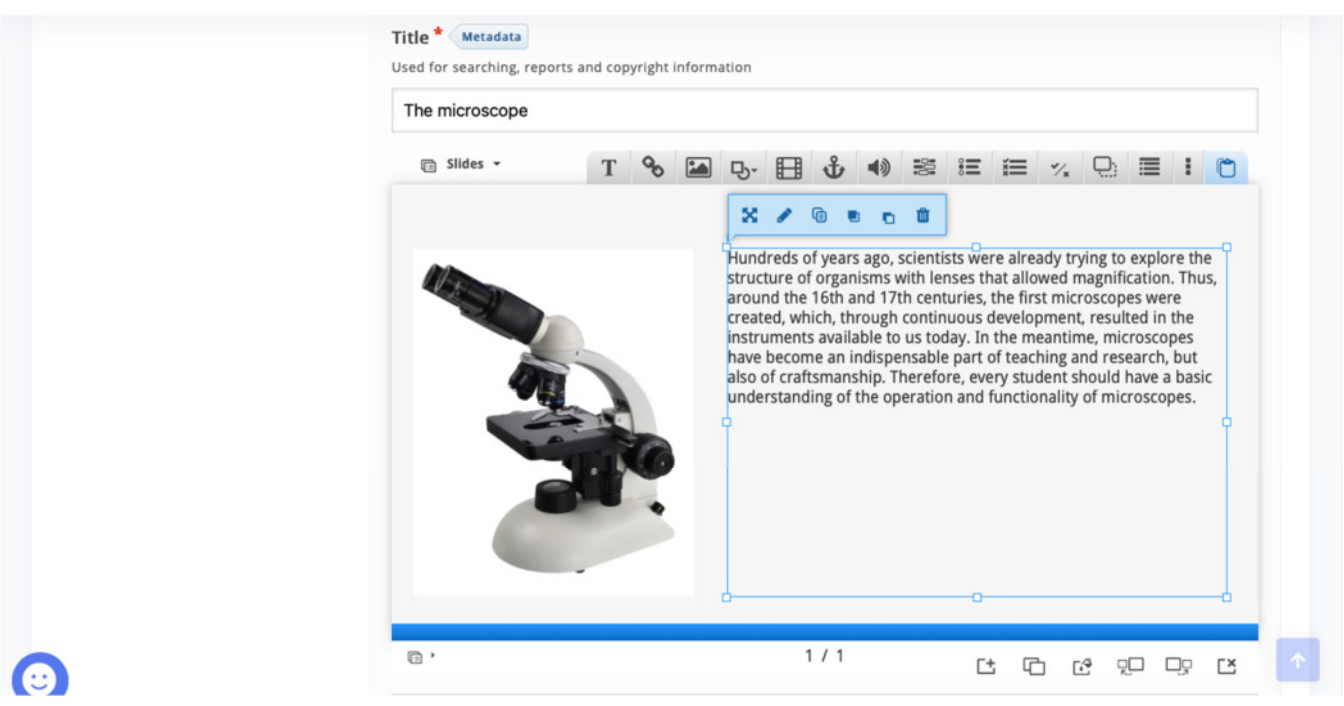

In the bar at the bottom right you will find the settings for the slides. Here you can add new slides, duplicate slides or change the slide background. You can also move slides to the left or right and delete them.

If you move the cursor over the symbols again, the meaning of the symbol appears in each case.

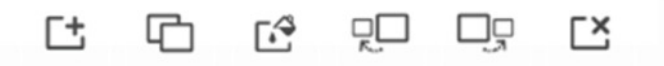

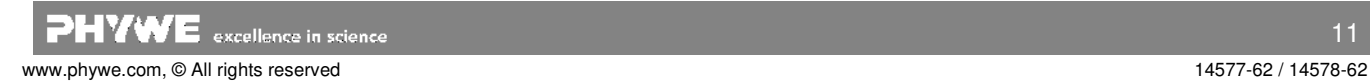

Once you have finished editing the slides, you can scroll to the input fields below the content. Here you can add a short description of the content. You can also upload a preview image and select the topic. Multiple selection is possible here. The storage location is also defined by you here. Finally, click on the "**Save**" button to save the content.

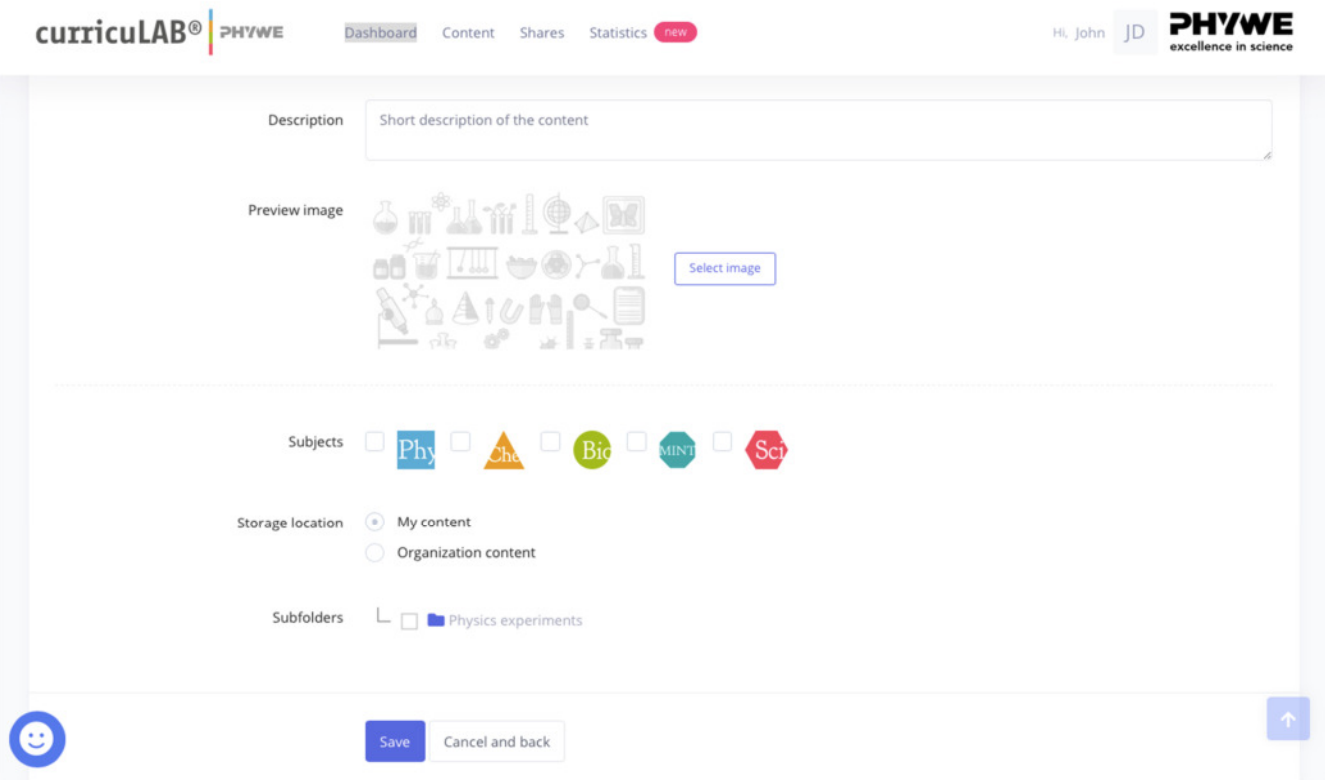

Once you have saved the content, you can go to the location in your content and find the content you just created.

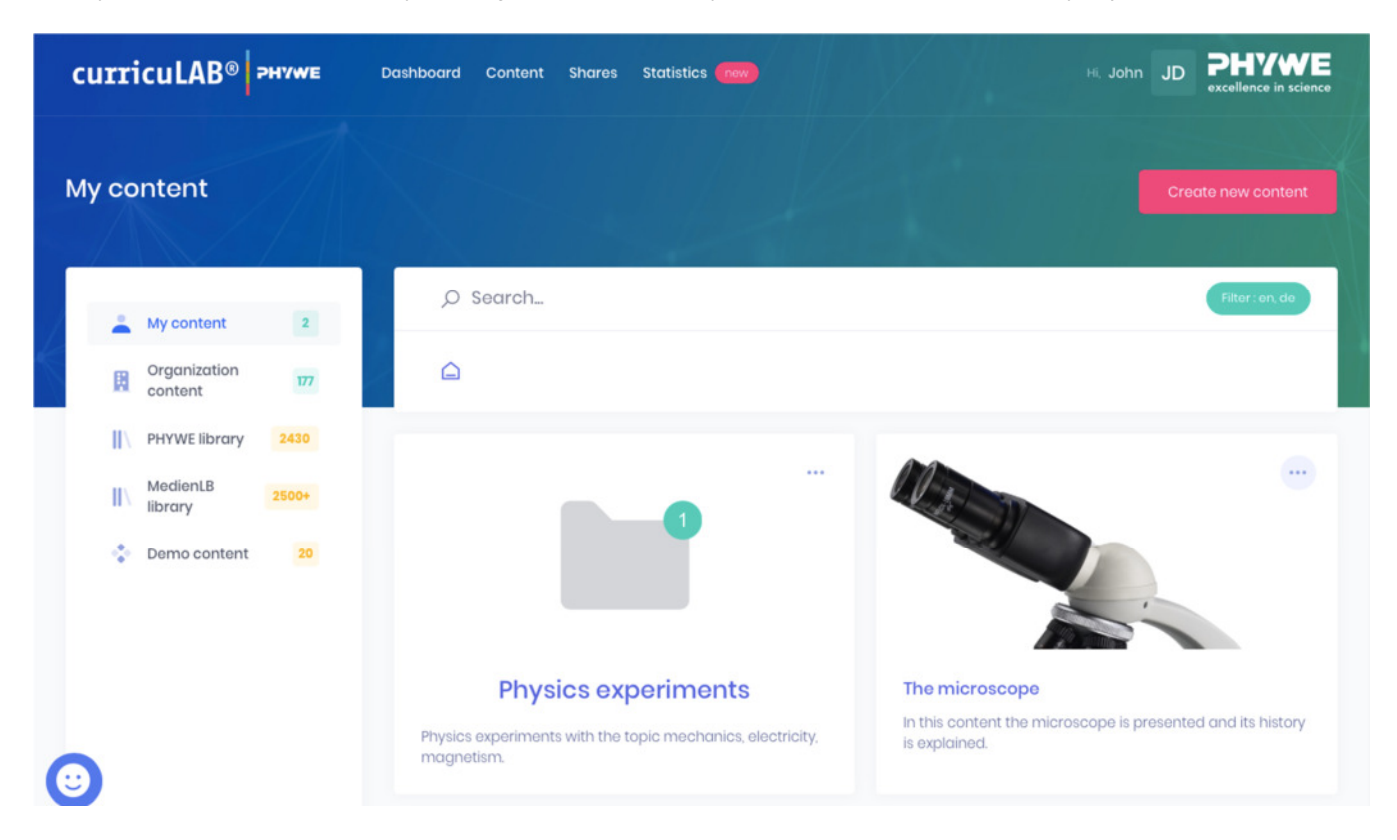

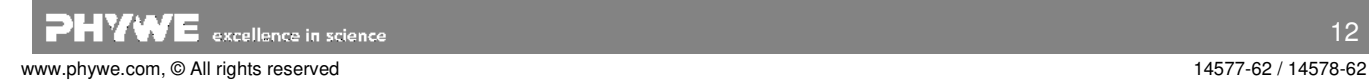

If you click on the content you will get to the preview mode. Here you can view and download the created content. You get into the edit mode when you click on the button "**Edit content**".

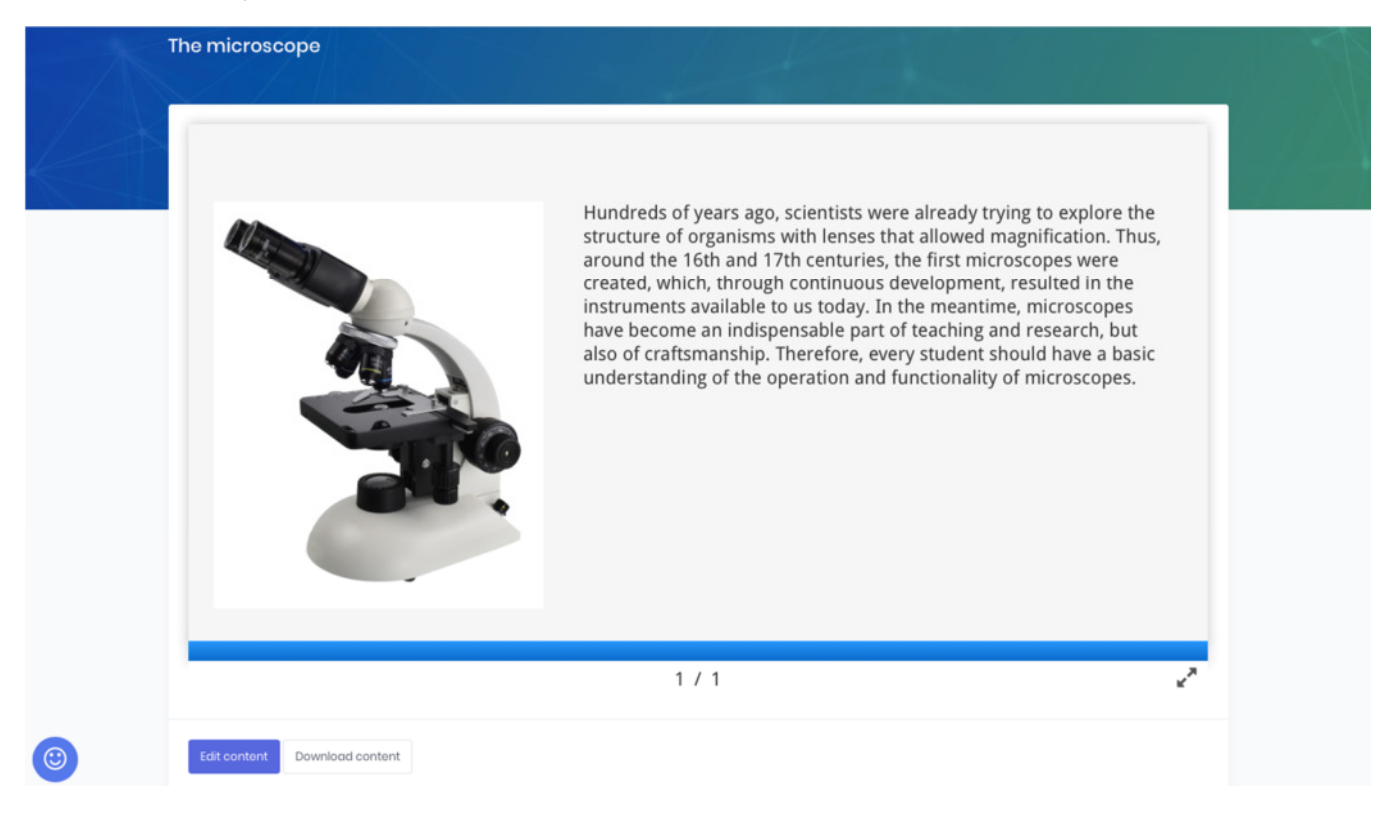

## **4 SHARE CONTENT**

You can share the content you have created with your colleagues or students. There are two ways to do this, which are explained below.

#### **4.1 Share content via a public link**

First, select the content you want to share. To do this, go to "**My content**" under the menu item Content. You can only share content from this section. If you want to share content from another library, you must first copy the content to your content as in (**2. Find content**). Click the context box of the content you want to share, and then select "**Share Content**".

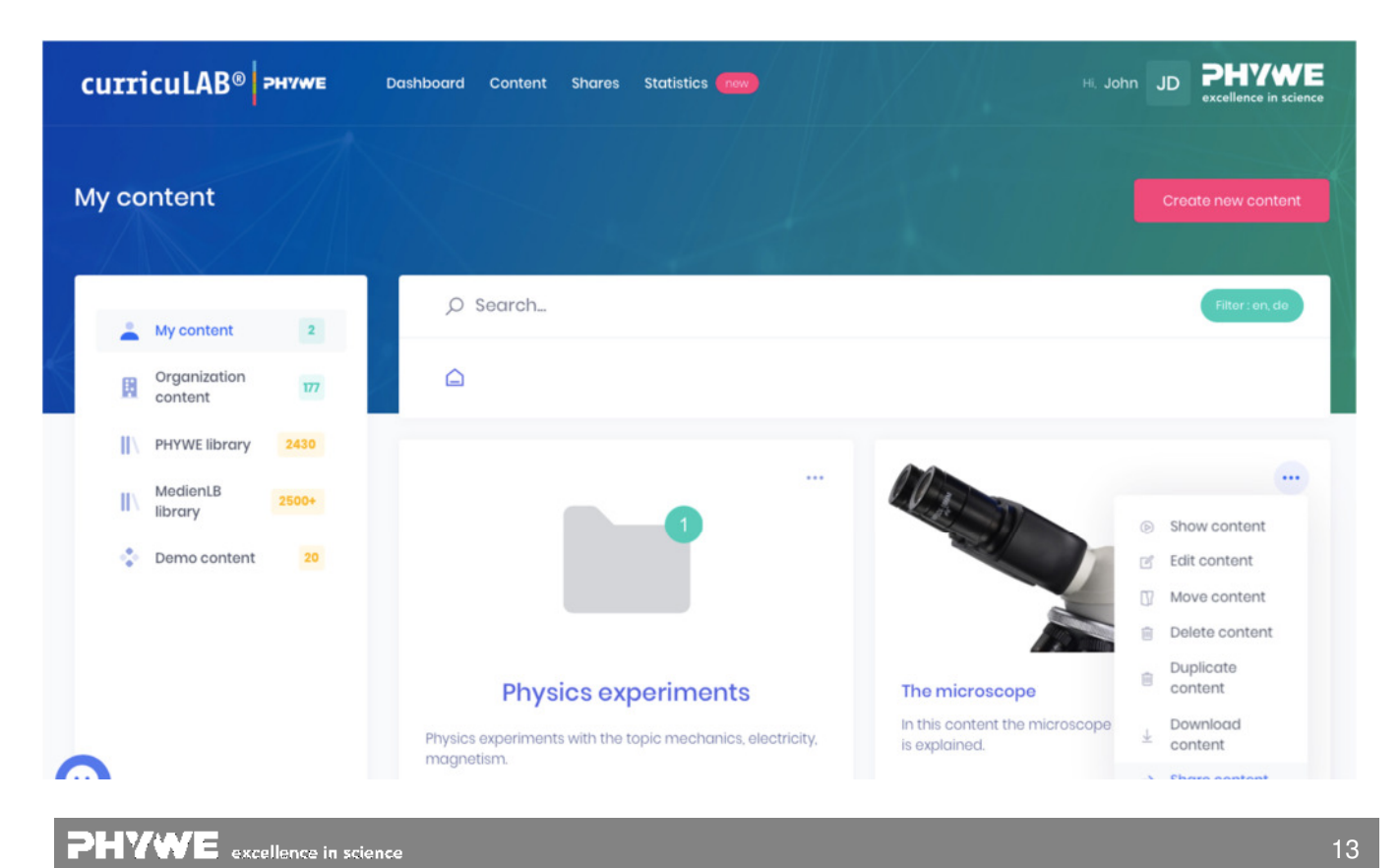

Click the "**Save**" button to share the content via a public link.

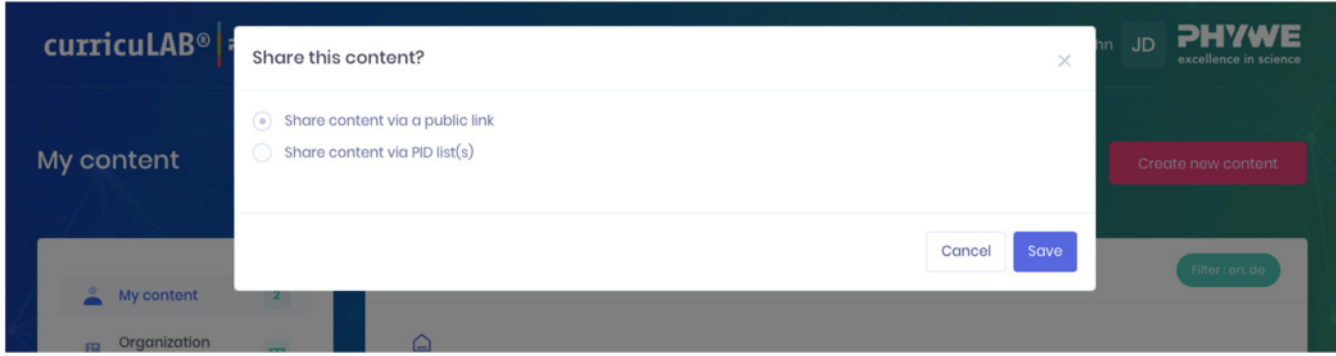

To access the shares, click on "**Shares**" in the bar at the top of the curricuLAB homepage.

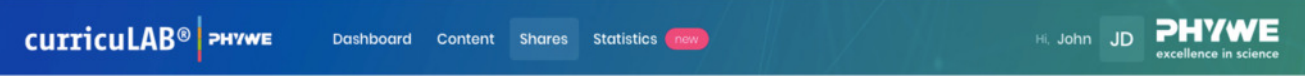

Here you can view and manage your created links. In the right column "Action" you can copy or delete the share link.

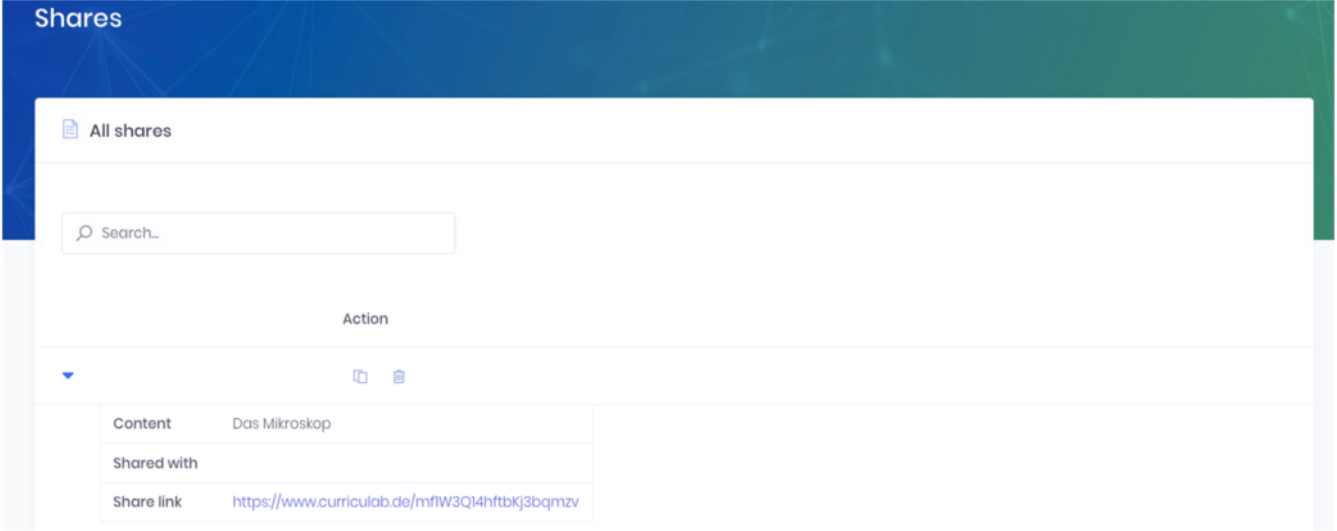

### **4.2 Sharing content via a PHYWE-ID list**

The curricuLAB platform offers the possibility to create so-called PHYWE-ID lists. This makes it easier for you to share content with a selection of people who are each assigned a randomly generated PHYWE-ID number sequence and can view the shared content.

The first step is to create a PHYWE-ID list. To do this, go back to the "**Shares**" menu and scroll down until the list of PHYWE ID lists appears. Then click on the button **"+ Create new PHYWE-ID list**".

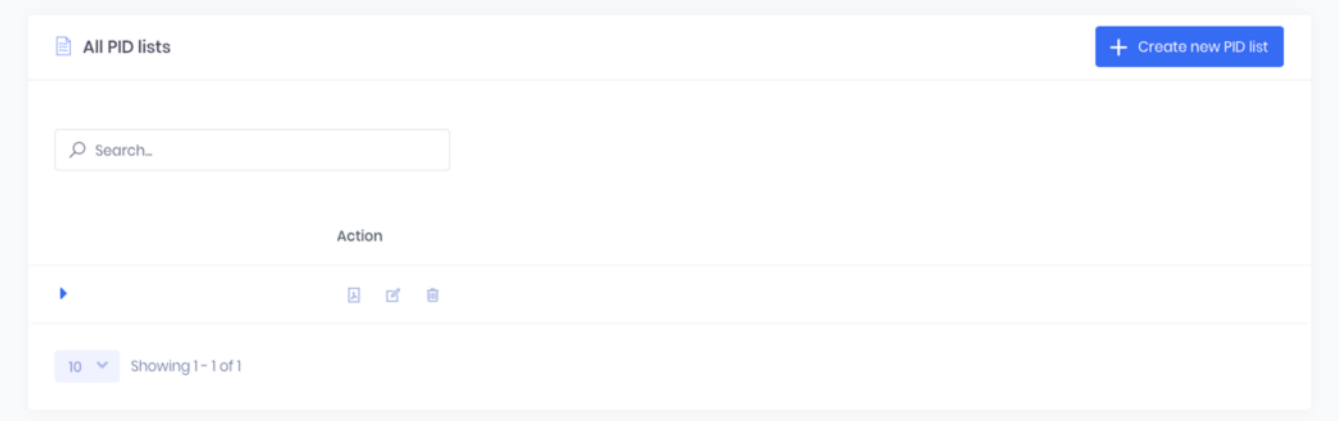

Enter the title and a short description of the PHYWE-ID list here. You can optionally specify a validity date if desired. Now select

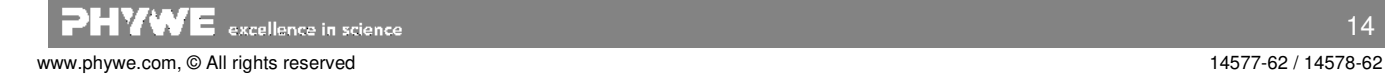

the number of PHYWE-IDs. In the example, the content is to be released for a group of 6 people. Then confirm your entries and save the created list by clicking on the "**Save**" button.

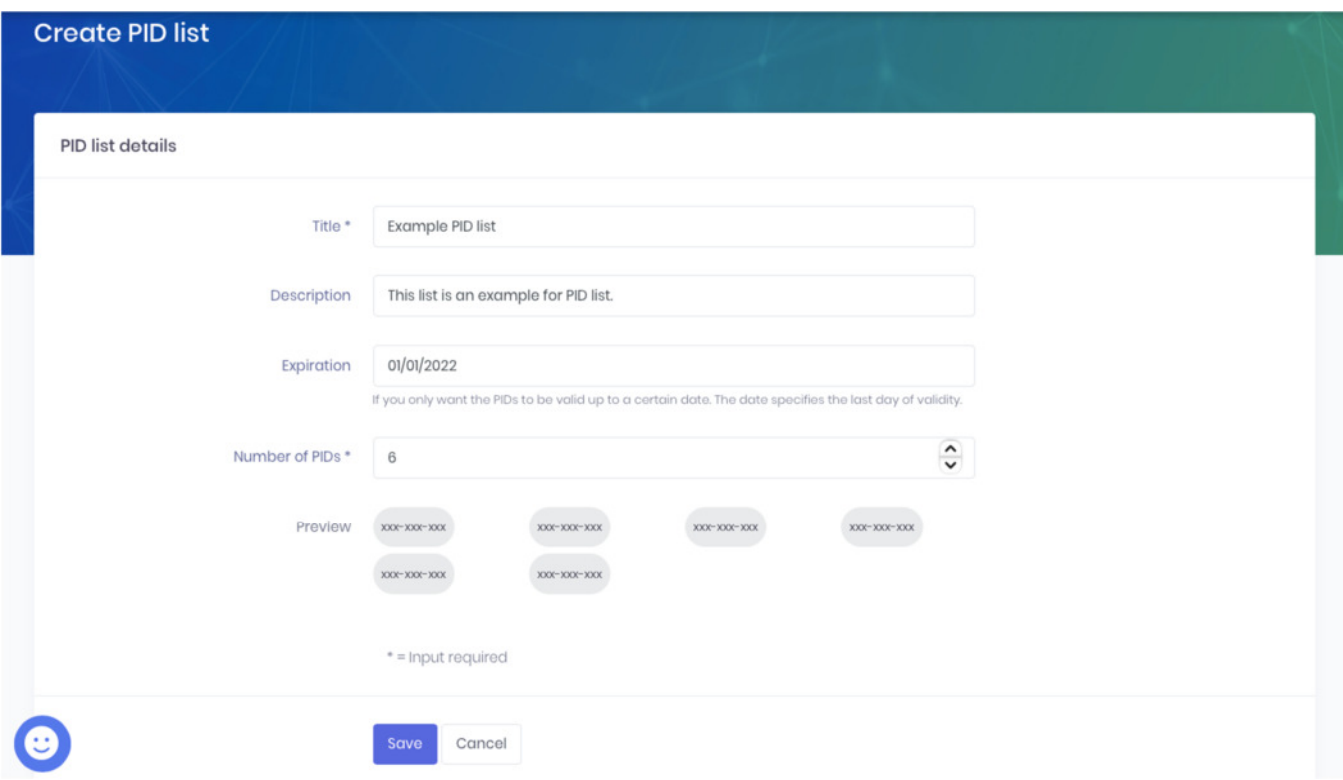

You will now find your PHYWE ID lists listed under the "**Shares"** menu.

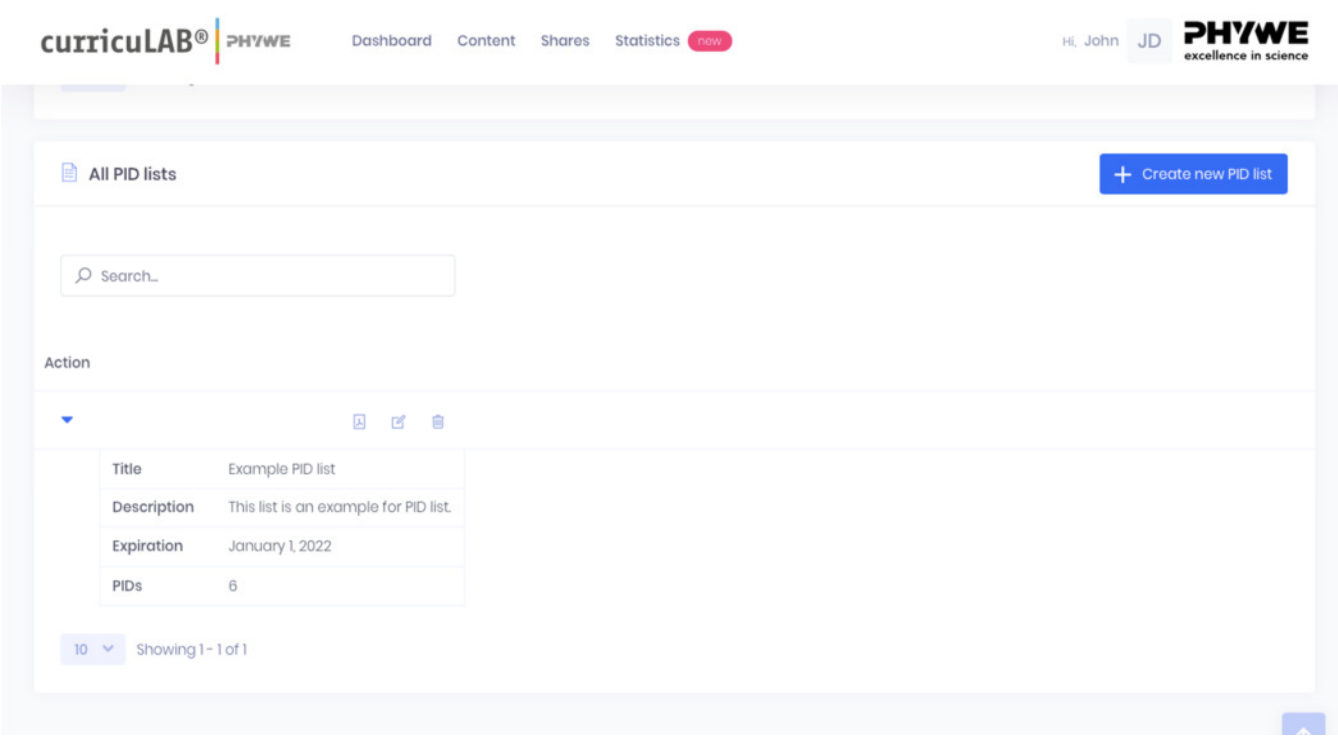

Now your content can be shared via the created PHYWE-ID list. Repeat the first steps from 4.1. When you click on "**Share** 

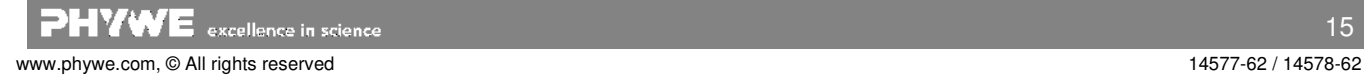

**content**" in the context menu, this time select "**Share content via PHYWE-ID list(s)**". Place a check mark next to your created PHYWE-ID list and click on the "**Save**" button.

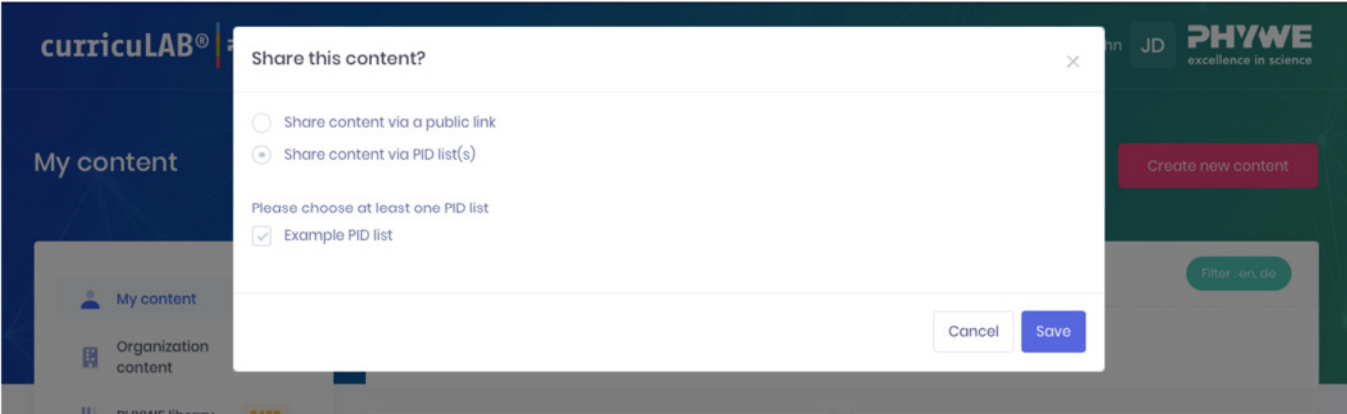

To access the shares, click on "**Shares**" in the bar at the top of the curricuLAB homepage.

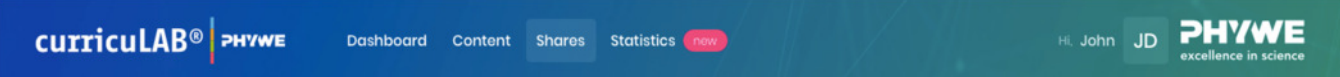

Here you can view and manage all your shares by links and those by PHYWE-ID lists. In the right column "Action" you can edit or delete the share by PHYWE-ID list.

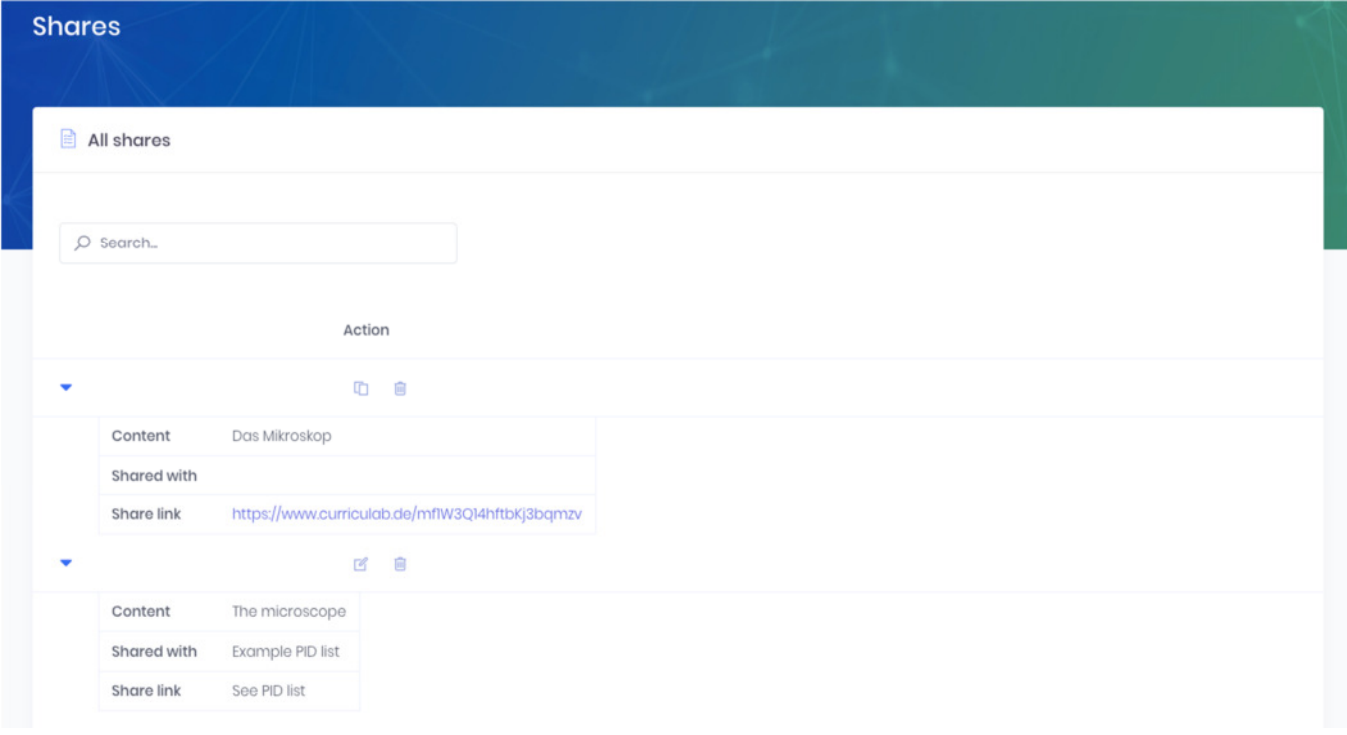

## **5 VIEW STATISTICS**

#### **5.1 Statistics for public shares**

To view the statistics, click on "**Statistics**" in the bar at the top of the curricuLAB homepage.

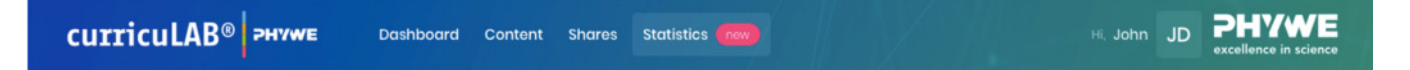

Under "Public shares" you can view the statistics for your shared links. The number of views your share link has received is displayed. You can also see what percentage of your content has been viewed by people. If there are tasks in your content, the average score achieved can be viewed here. You can also see how long people spent viewing your content on average. In the example below, the content "The Microscope" is selected. You can switch between your content by clicking on the title of

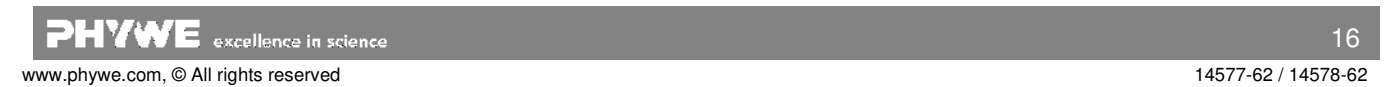

the current content in the top right corner and then selecting another shared content.

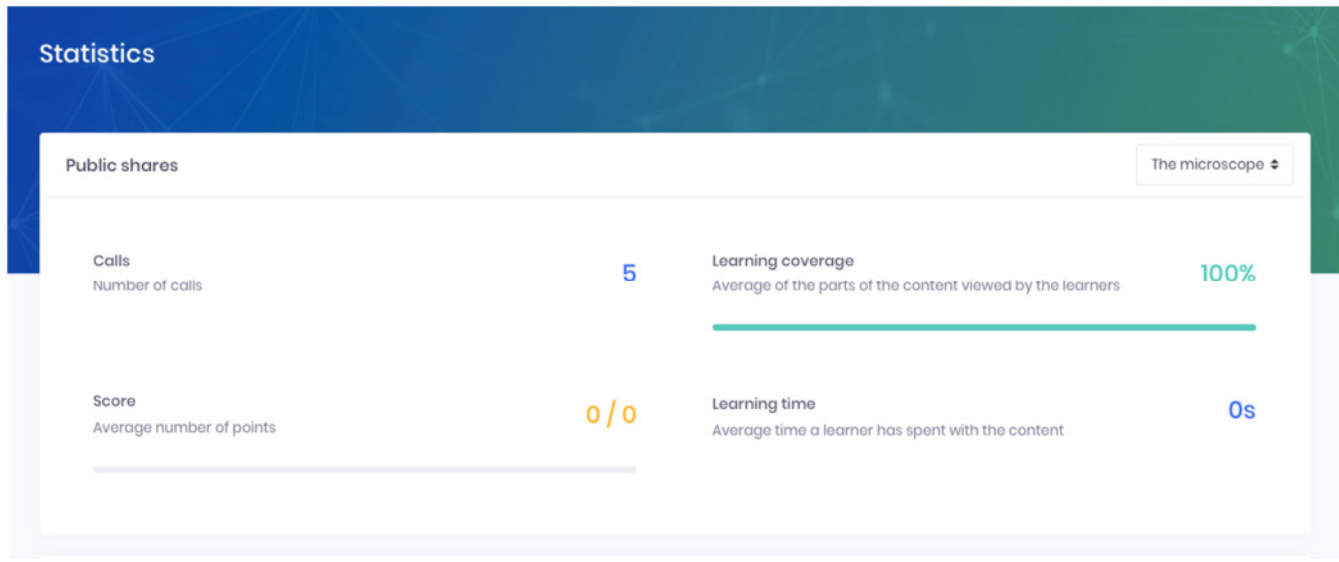

### **5.2 Statistics for private shares with the PHYWE-ID list**

To view the statistics for the private shares you have shared using the PHYWE ID lists, click on "**Statistics**" in the bar at the top of the curricuLAB home page.

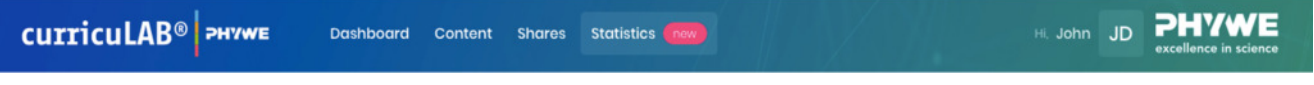

Scroll down to "Private shares via PHYWE-IDs". Here you will see the same statistics as in 5.1, but in addition you will see the score and learning time of each individual person who has been assigned PHYWE-IDs.

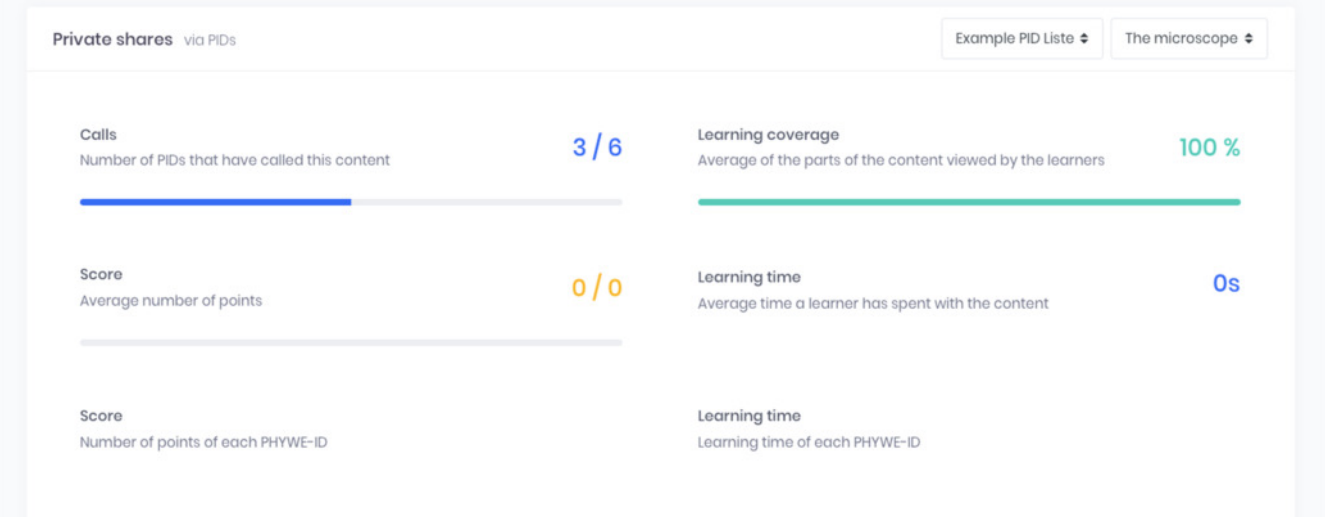

## **6 PROBLEMS**

In case of technical problems or questions and remarks about the curricuLAB site, please feel free to contact us at the mail address support@mg.curriculab.de.

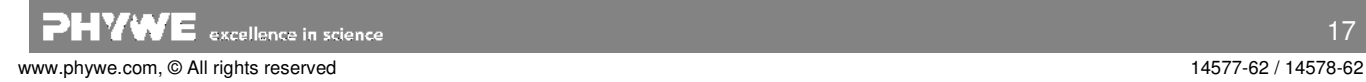